# PODER JUDICIAL DE JUJUY OFICINA DE GESTIÓN JUDICIAL

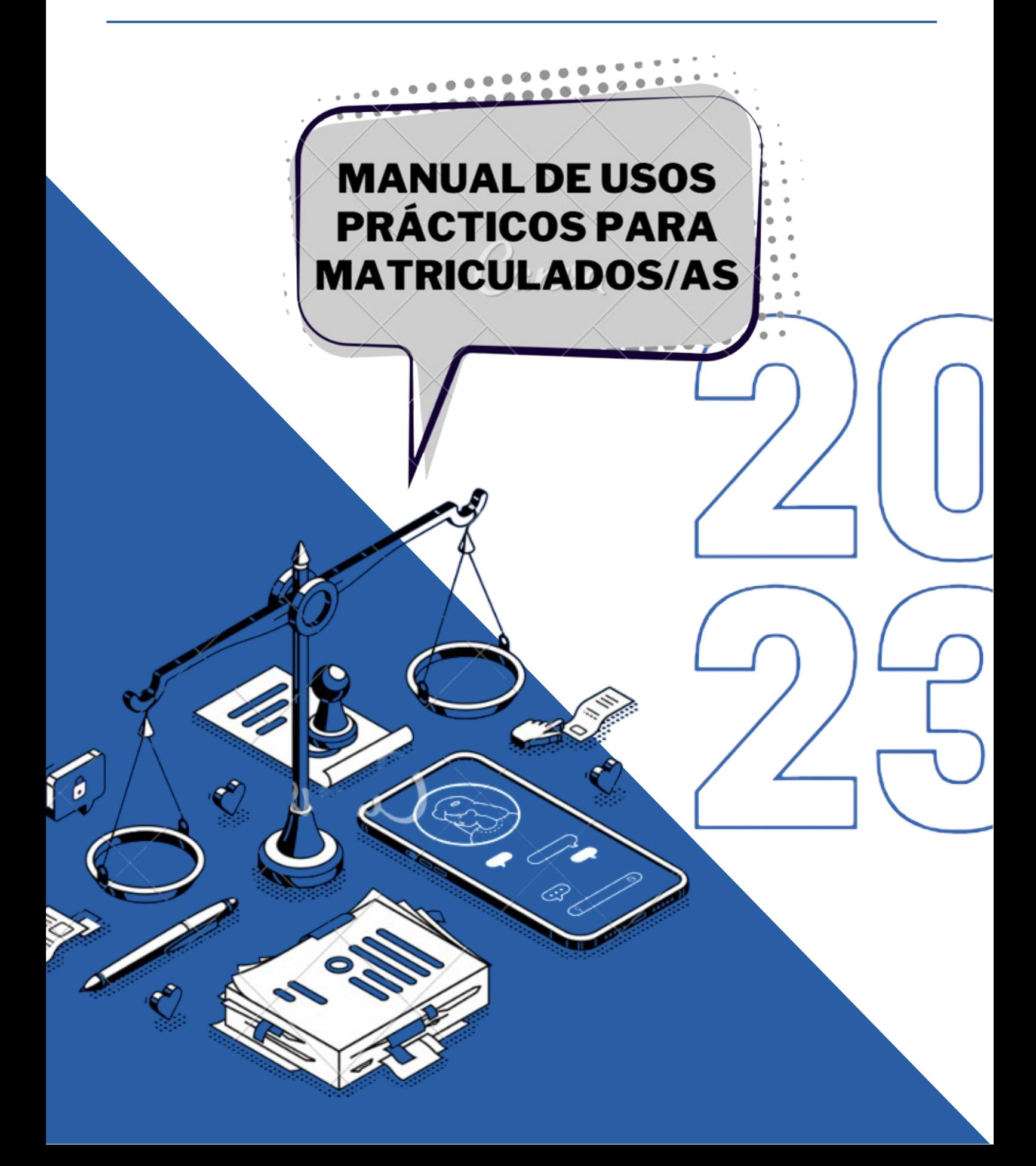

# CONTENIDOS

# **INTRODUCCIÓN** 01

# **SOLICITUD DE AUDIENCIAS** 02

# 03

**INGRESO DE ESCRITOS DIGITALES**

# 04

**CUESTIONES VARIAS DEL S.I.G.J.**

# INTRODUCCIÓN

El presente manual emana de la necesidad de acompañar, orientar e instruir a los abogados/as de la matrícula en el ejercicio de la profesión dentro del nuevo sistema adversarial que desde el mes de Octubre 2022 se implementó a través del Código Procesal Penal de la Provincia de Jujuy - Ley Nº6259.

Con la experiencia adquirida en el primer año de trabajo de la Oficina de Gestión Judicial (de ahora en adelante OGJ) se relevaron los puntos críticos del proceso en los que se detectó la necesidad de asesoramiento. Así es que se articularon los recursos necesarios para esclarecer y profundizar los conocimientos de los matriculados/as con el objetivo de que puedan cumplir sus cometidos sin inconvenientes.

Los ejes temáticos son los siguientes:

- 1) Solicitud de audiencias
- 2) Ingreso de escritos digitales
- 3) Cuestiones varias del S.I.G.J.

Se considera necesario mencionar que el presente manual se encuentra en todo momento sujeto a la posibilidad de enriquecer su contenido de acuerdo a nuevas necesidades detectadas tanto por la Oficina de Gestión Judicial como por los abogados/as de la matrícula.

# SOLICITUD DE AUDIENCIAS

## **¿Cómo solicito una audiencia a la Oficina de Gestión Judicial?**

**ANTES DE INICIAR, ES SUMAMENTE IMPORTANTE REVISAR QUE SU NAVEGADOR (GOOGLE CHROME, MOZILLA FIREFOX, SAFARI, EXPLORER) SE ENCUENTRE ACTUALIZADO PARA NO TENER INCONVENIENTES AL ENVIAR SU SOLICITUD**

En primer lugar, es necesario ingresar con su usuario y contraseña al Sistema Integral de Gestión Judicial del Poder Judicial (de ahora en adelante SIGJ), y en la pantalla principal, seleccionar la opción "Nueva Audiencia".

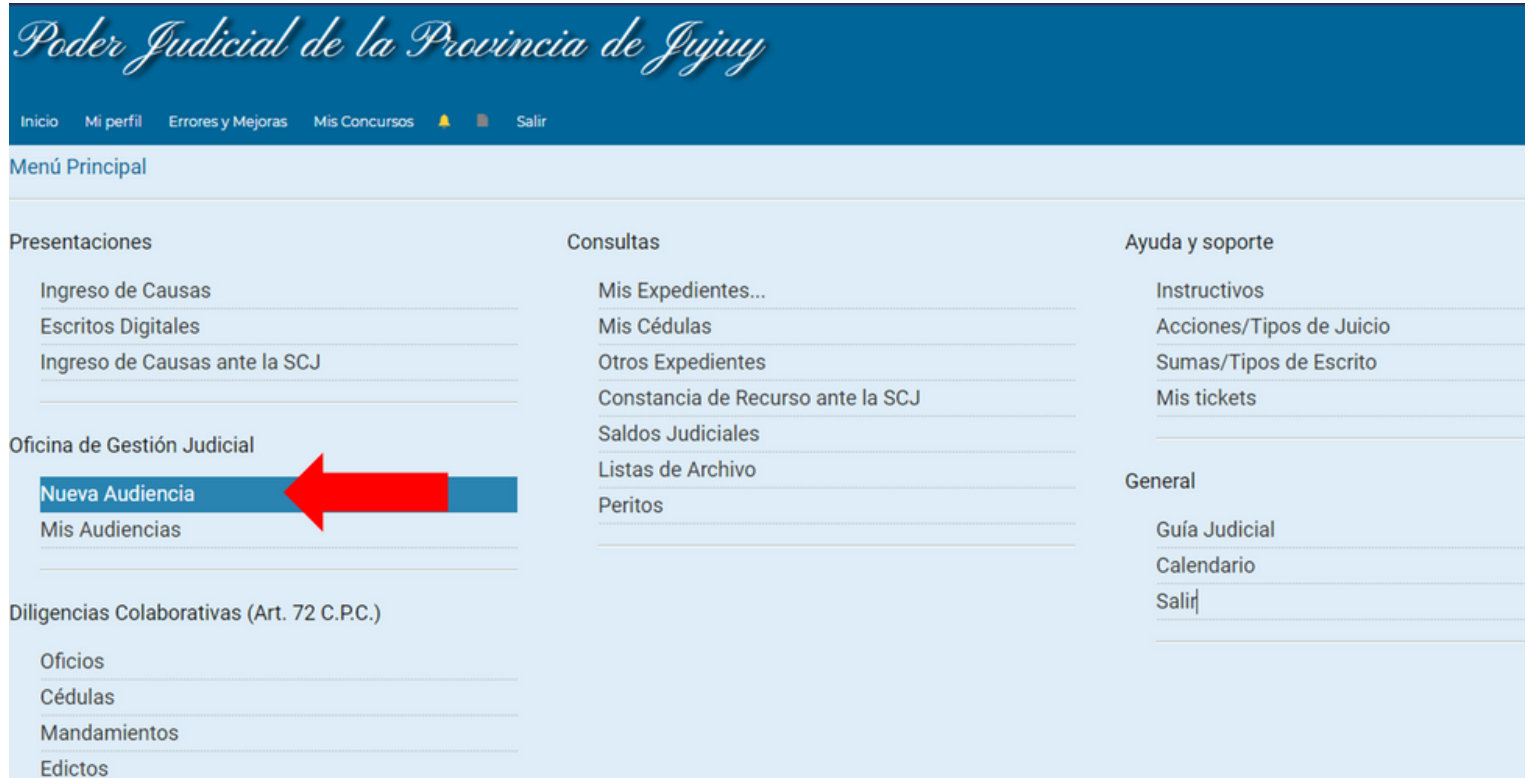

Al entrar a esta opción, aparecerá la siguiente ventana solicitando se indique el tipo de audiencia que se pretende solicitar a la OGJ. Tener en cuenta que el sistema realiza una búsqueda de los tipos de audiencias posibles por la palabra indicada, por lo tanto, no es necesario escribir el nombre completo sino simplemente indicar la palabra más representativa del tipo de audiencia buscado. A modo de ejemplo se introdujo la palabra "cese" para solicitar un Cese de Prisión Preventiva.

# Solicitud de Audiencia

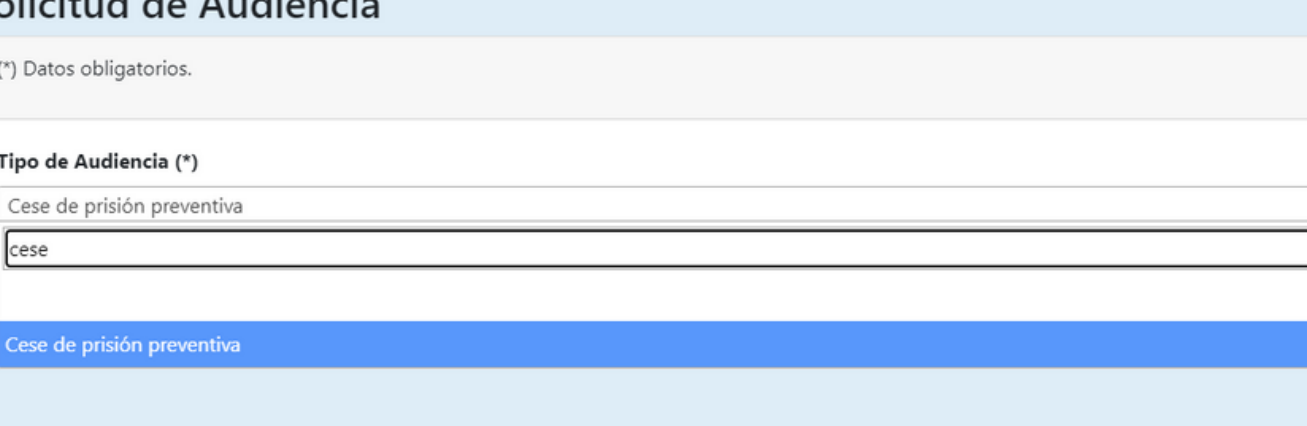

Una vez indicado el tipo de audiencia, el sistema solicitará que se indique el número de expediente en cuestión. Al oprimir el botón "Buscar", el sistema consultará en su base de datos de todos los expedientes penales y arrojará los que coincidan con el número ingresado.

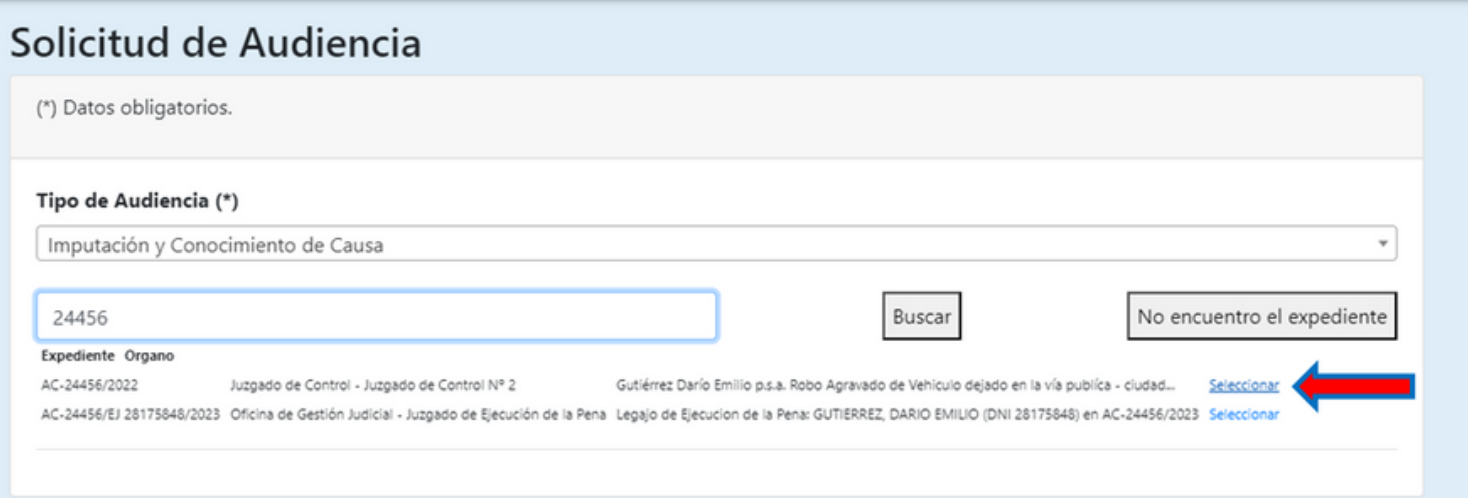

En este punto es importante prestar atención a seleccionar el expediente correcto, debido a que pueden haber expedientes que compartan el mismo número (o una parte del mismo) pero correspondan a una etapa procesal distinta, o incluso a un imputado/a distinto si se trata de una audiencia de ejecución penal. Habiendo identificado su expediente, elija la opción **"Seleccionar"** ubicada a la derecha señalada con color rojo.

Por el contrario, si no hubiesen resultados para el número de expediente ingresado, deberá elegir la opción **"No encuentro el expediente"**, y el sistema solicitará lo siguiente:

## Solicitud de Audiencia

(\*) Datos obligatorios.

#### Tipo de Audiencia (\*)

Imputación y Conocimiento de Causa

#### Seleccione la radicación del expediente.

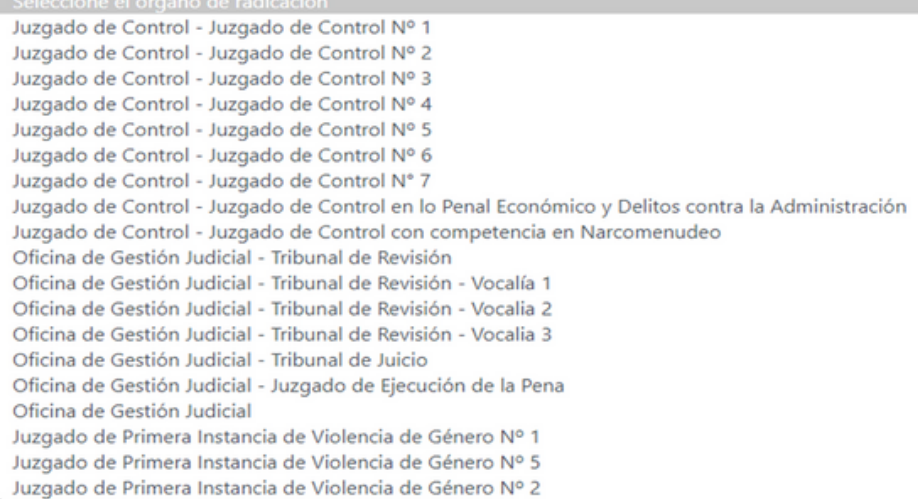

En este caso, se solicitará indicar la radicación del expediente. Para generar la menor complejidad posible al profesional, se sugiere simplemente indicar la radicación **"Oficina de Gestión Judicial".**

 $\star$ 

Indicada la radicación su pantalla se verá de la siguiente manera:

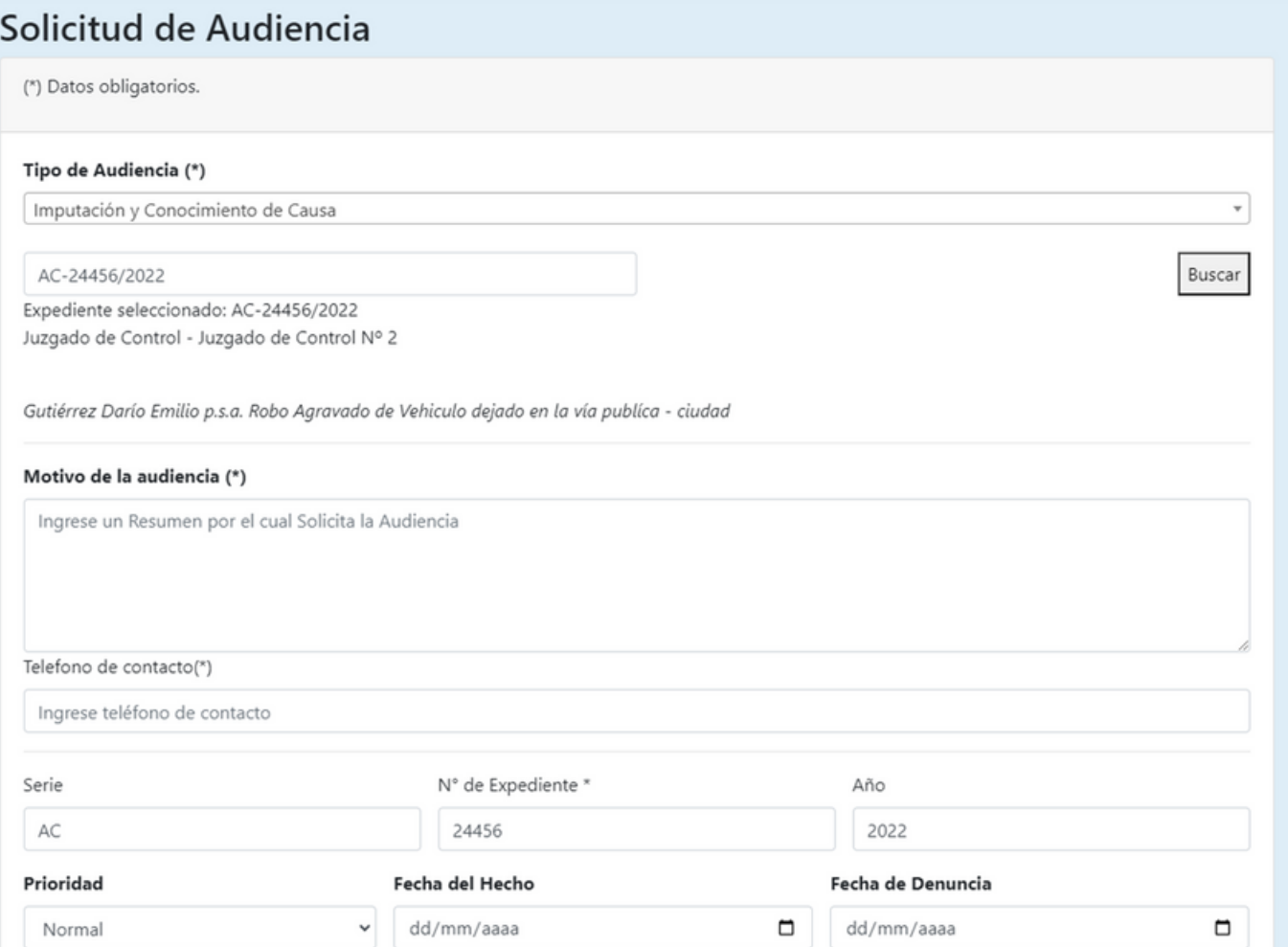

Como se puede observar, se solicitan distintos campos a completar:

- Motivo de la audiencia: solo se requiere una explicación breve de las razones que motivan la solicitud, no es necesario dar fundamentos que luego serán expuestos ante Magistrados/as.
- Teléfono de contacto: es sumamente importante para que la OGJ pueda contactar al solicitante en caso de una consulta, modificación, etc.
- Fecha del Hecho
- Fecha de denuncia

A continuación, se solicitará que se individualicen las partes involucradas en su solicitud: Partes obligatorias

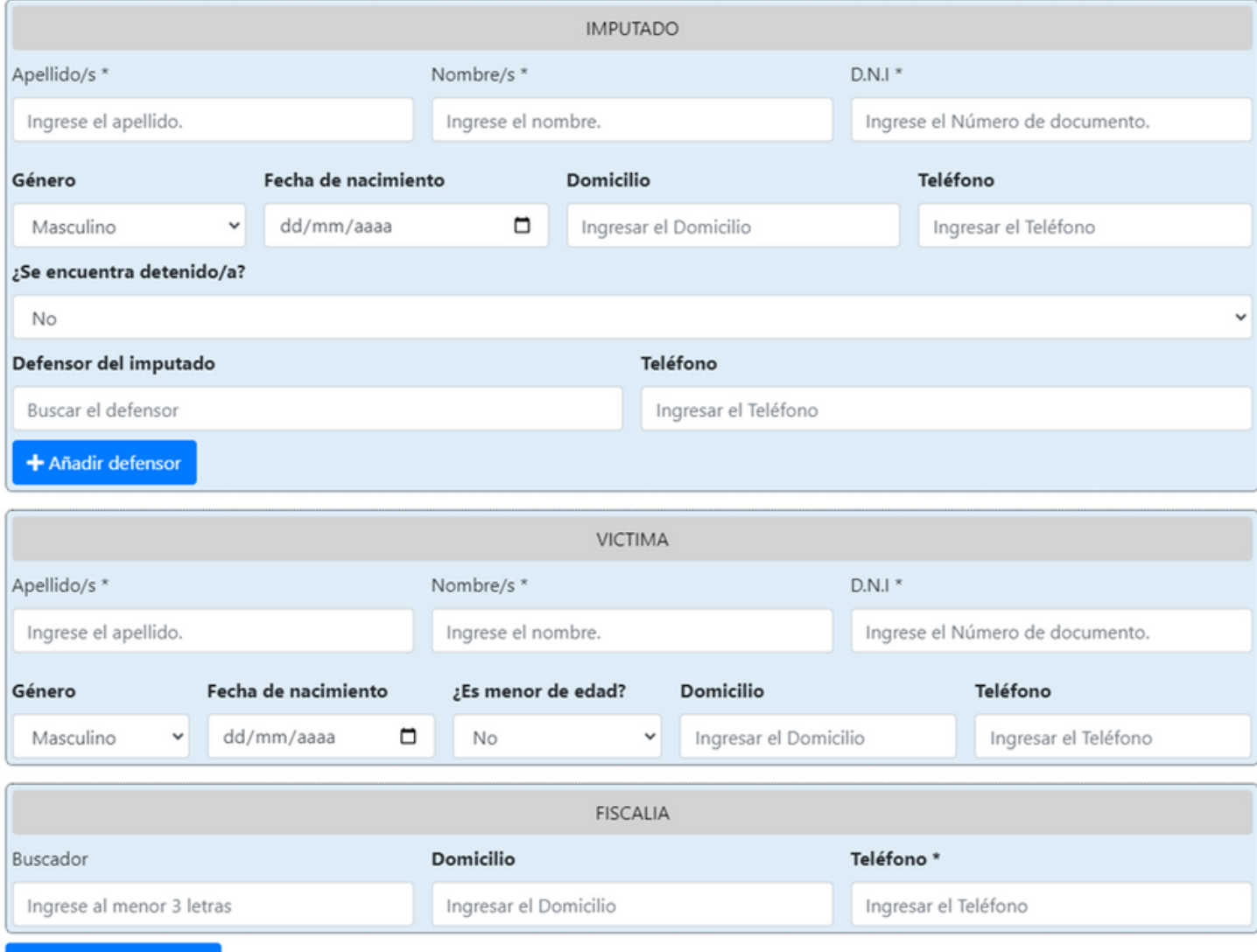

+Agregar nueva parte

Es importante ser preciso con la información solicitada. Recordar que la OGJ debe establecer las comunicaciones pertinentes a la audiencia **a partir de los datos brindados por los solicitantes**. Cualquier información falsa, inexacta o faltante puede significar la posterior incomparecencia de una de las partes en la audiencia y, en algunos casos, la suspensión de la misma por parte del Magistrado/a interviniente.

El punto siguiente le solicitará que indique si hay algún archivo adjunto que desee agregar a su solicitud.

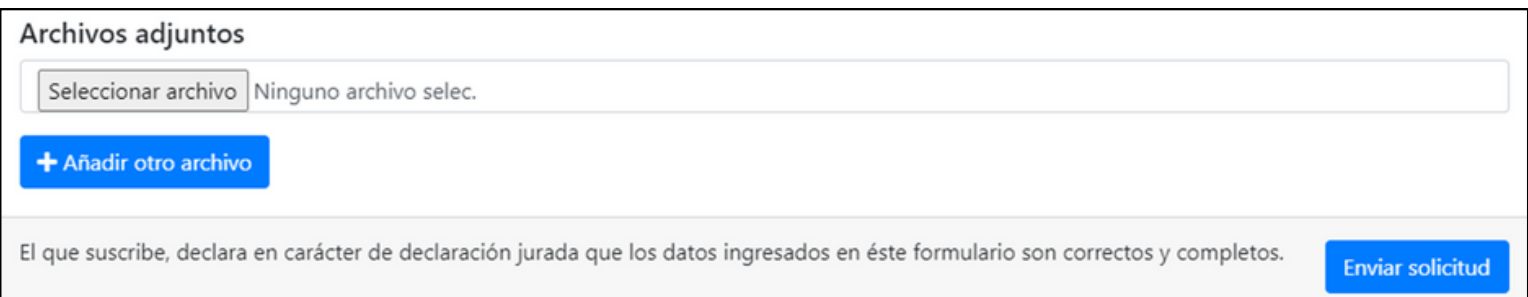

En caso de querer incorporar un archivo, elija la opción **"Seleccionar archivo"** y el sistema abrirá una ventana para que busque este archivo en su computadora/dispositivo. Al confirmar, aparecerá en forma de lista, el archivo adjunto con su nombre original.

Debido a que el SIGJ por el momento no permite cargar más de un documento a la vez, para adjuntar más archivos debe seleccionar el botón azul **"Añadir otro archivo"** y volver a repetir el paso indicado previamente.

Finalmente, habiendo completado todos los campos solicitados, el sistema le recordará que la solicitud reviste la calidad de declaración jurada para su solicitante.

Controlados todos los puntos, seleccione el botón azul **"Enviar solicitud"** y el sistema cerrará el formulario y arrojará un cartel color verde informando que la solicitud fue cargada con éxito y asignando un número (único a irrepetible). Este número es el que la OGJ utilizará como referencia para todo tipo de comunicaciones y actuaciones en el SIGJ.

# Poder Judicial de la Provincia de Jujuy

#### Salir

La Solicitud de Audiencia fue enviada con éxito. El Número de Audiencia creado es: 609

## Solicitud de Audiencia

(\*) Datos obligatorios.

#### Tipo de Audiencia (\*)

Seleccione el tipo de audiencia

**IMPORTANTE REVISAR QUE SU NAVEGADOR (GOOGLE CHROME, MOZILLA FIREFOX, SAFARI, EXPLORER) SE ENCUENTRE ACTUALIZADO PARA EVITAR INCONVENIENTES AL ENVIAR SU SOLICITUD**

## **¿Cómo veo mis solicitudes una vez que ya están ingresadas?**

Los matriculados/as tienen la posibilidad de entrar al SIGJ y controlar el estado de sus solicitudes. Para esto deben ingresar, en la pantalla principal del sistema, a la opción **"Mis Audiencias"** (señalada en rojo).

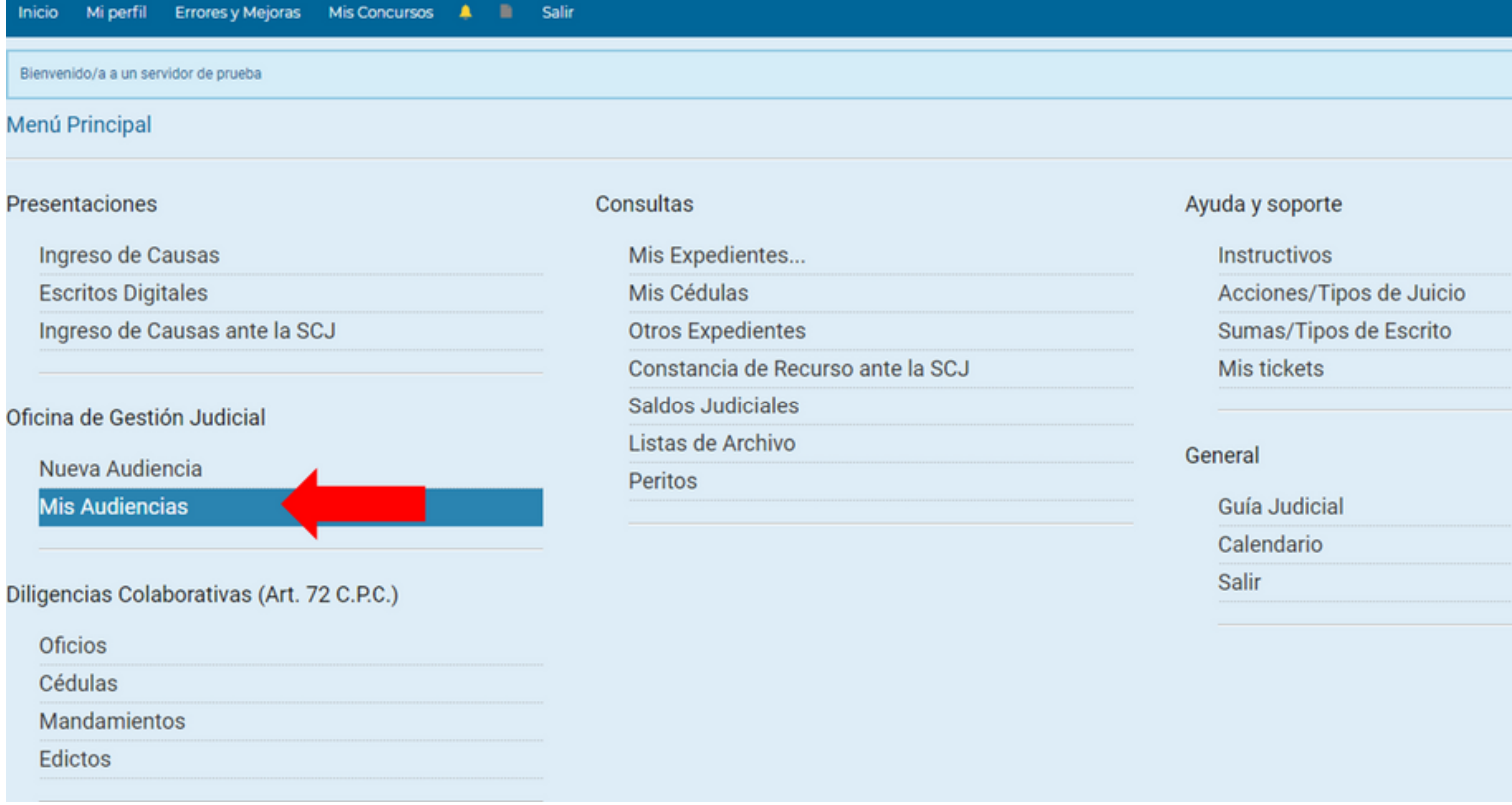

Una vez que ingrese en esta opción se desplegará una lista como la siguiente tomada a modo de ejemplo. El SIGJ ordenará las solicitudes según el número de las mismas en orden decreciente.

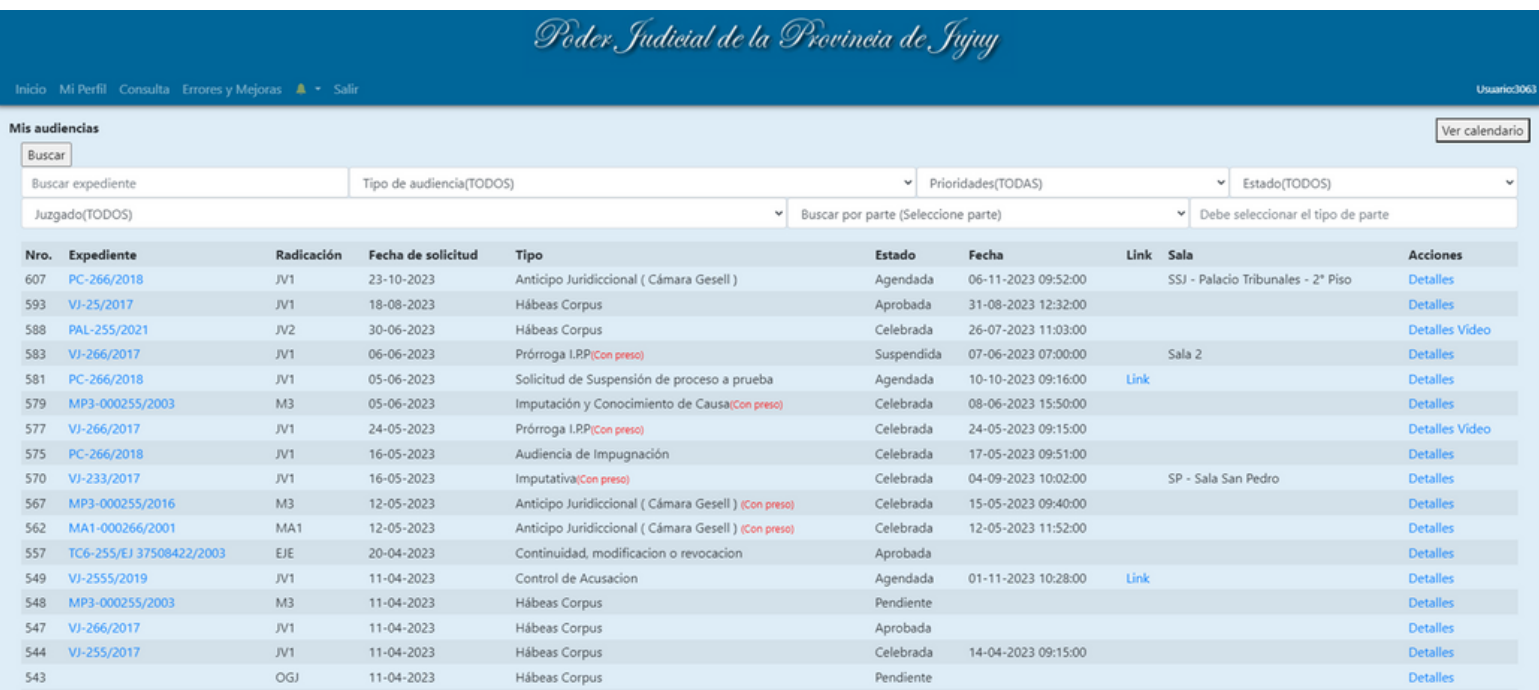

La información que encontrará en cada solicitud es el siguiente:

- Número de solicitud
- Expediente
- Radicación del expediente
- Fecha en que ingresó la solicitud
- Tipo de audiencia solicitado
- Estado
- Fecha de audiencia
- Link para ingresar a la sala virtual (solo para audiencias remotas)
- Sala (solo para audiencias presenciales)
- Acciones: encontrará la opción **"Detalles"** y **"Video"**

Se considera necesario hacer las siguientes aclaraciones:

**1)** Una solicitud puede tener distintos estados (a saber, Pendiente; Aprobada; Rechazada; Agendada; Celebrada; Suspendida).

Una solicitud rechazada permitirá conocer los motivos en el botón "Motivos" en la columna "Acciones".

Una solicitud celebrada/suspendida permitirá ver la videograbación (en caso de haberse grabado la misma) en el botón "Video" en la columna "Acciones".

**2)** Las audiencias que se realizan de manera remota se celebran en la plataforma Zoom, y para ingresar a la sala correspondiente puede entrar desde el botón "Link" en la columna "Link", o bien, desde el enlace brindado en el detalle de la solicitud (explicado en el paso siguiente).

Para poder ver la información completa de una solicitud en particular, hay que seleccionar el botón "Detalles" en la columna "Acciones" ubicado en el extremo derecho de esa solicitud, y se abrirá una ventana como la siguiente que será abordada por partes:

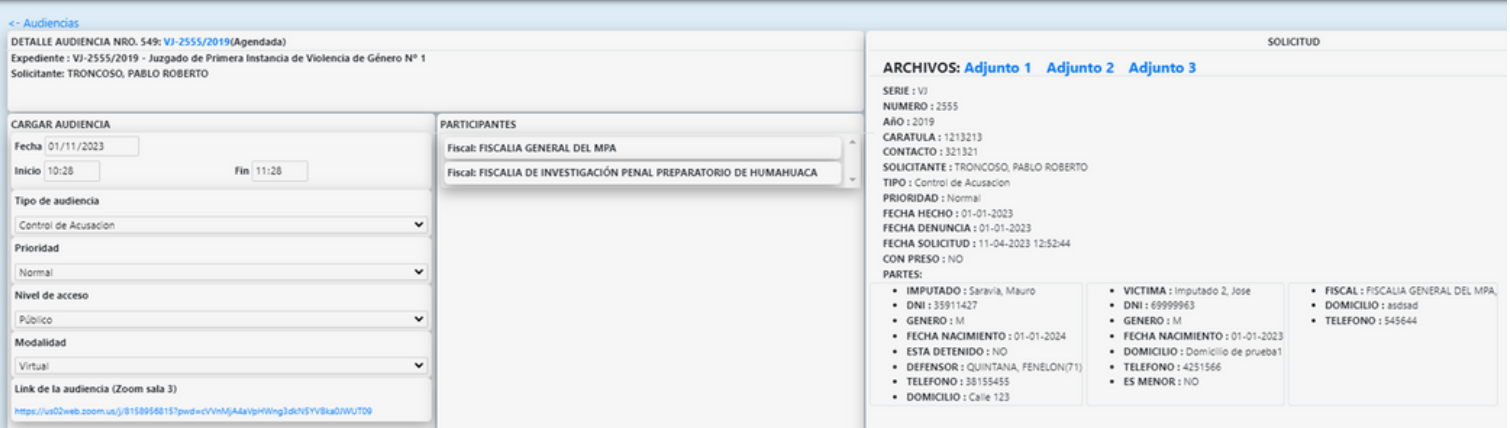

En primer lugar mostraremos la sección izquierda de los detalles de una solicitud agendada, en la cual se visualiza lo siguiente:

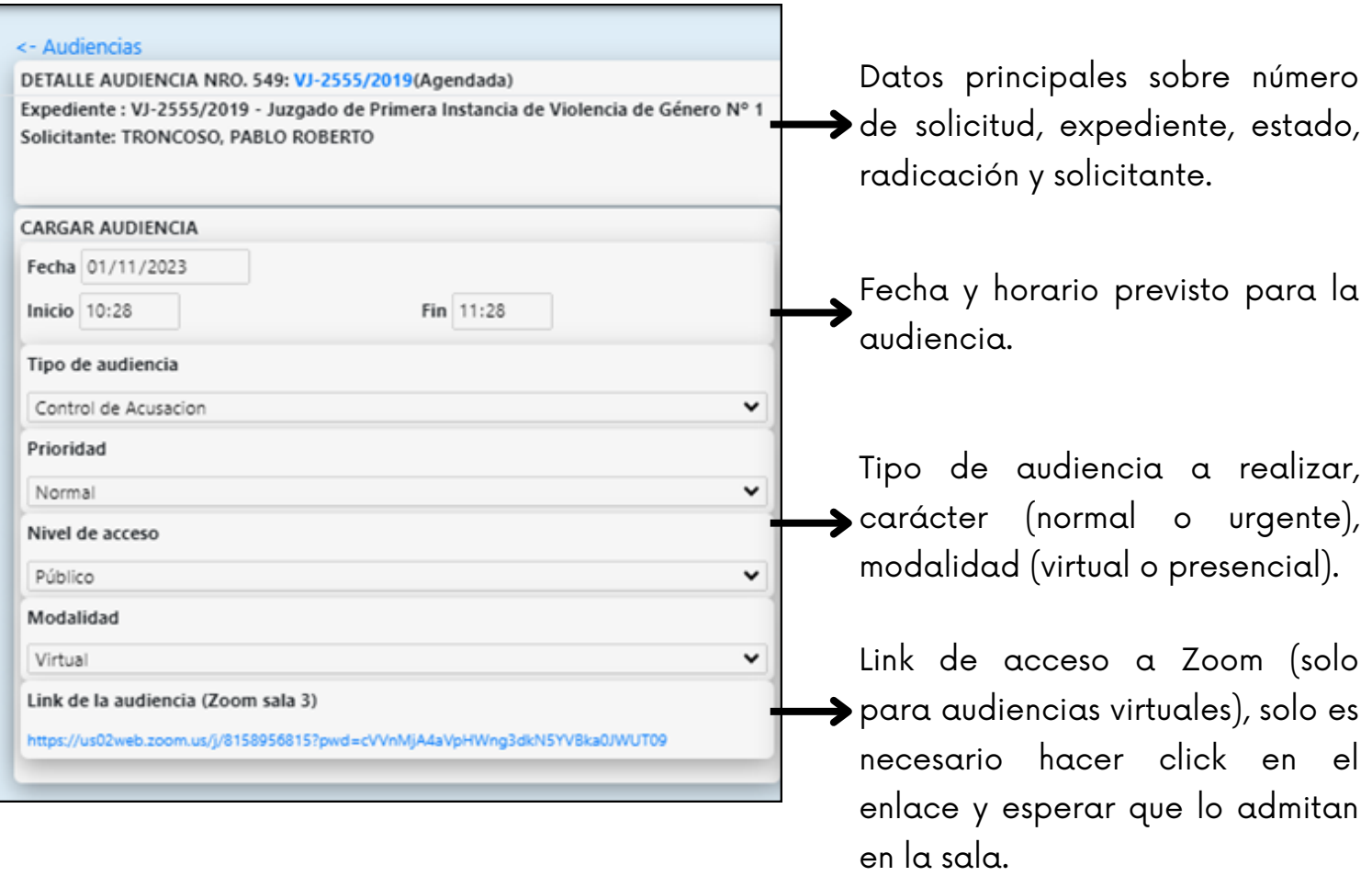

A continuación, se presenta la misma sección pero de una audiencia ya celebrada:

DETALLE AUDIENCIA NRO. 555: TC9-266/EJ 40792639/2016(Celebrada) Expediente : TC9-266/EJ 40792639/2016 - Oficina de Gestión Judicial - Juzgado de Ejecución de la Pena Solicitante: Usuario:defensoriageneral@mpdpjujuy.gob.ar (Oficina de gestión judicial) Acta:Ver acta Video de la audiencia

Una vez que la audiencia se encuentra en estado celebrada, van a aparecer dos enlaces:

1) Uno para ver el acta de la audiencia

2) uno para acceder al video de la audiencia

A continuación, se presenta la sección central del detalle de una solicitud:

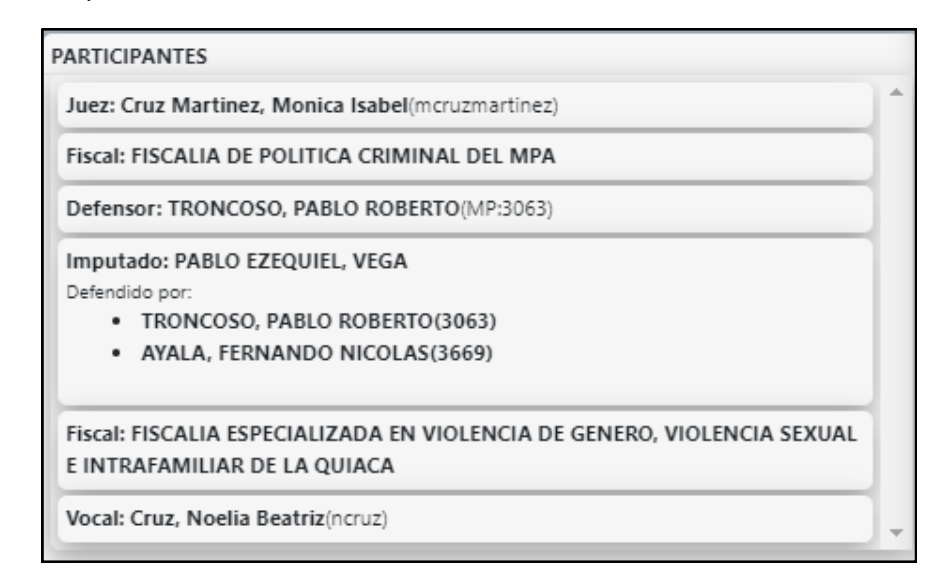

En esta sección, encontrará las partes involucradas en la audiencia con la indicación del rol que cumplen en la misma.

Por último, se muestra la sección derecha de la pantalla principal de una solicitud. Se toma una audiencia a modo ejemplificativo. Aquí Ud. va a encontrar toda la información que suministró al cargar el formulario inicial, incluyendo los archivos adjuntos en caso de que haya incluido alguno.

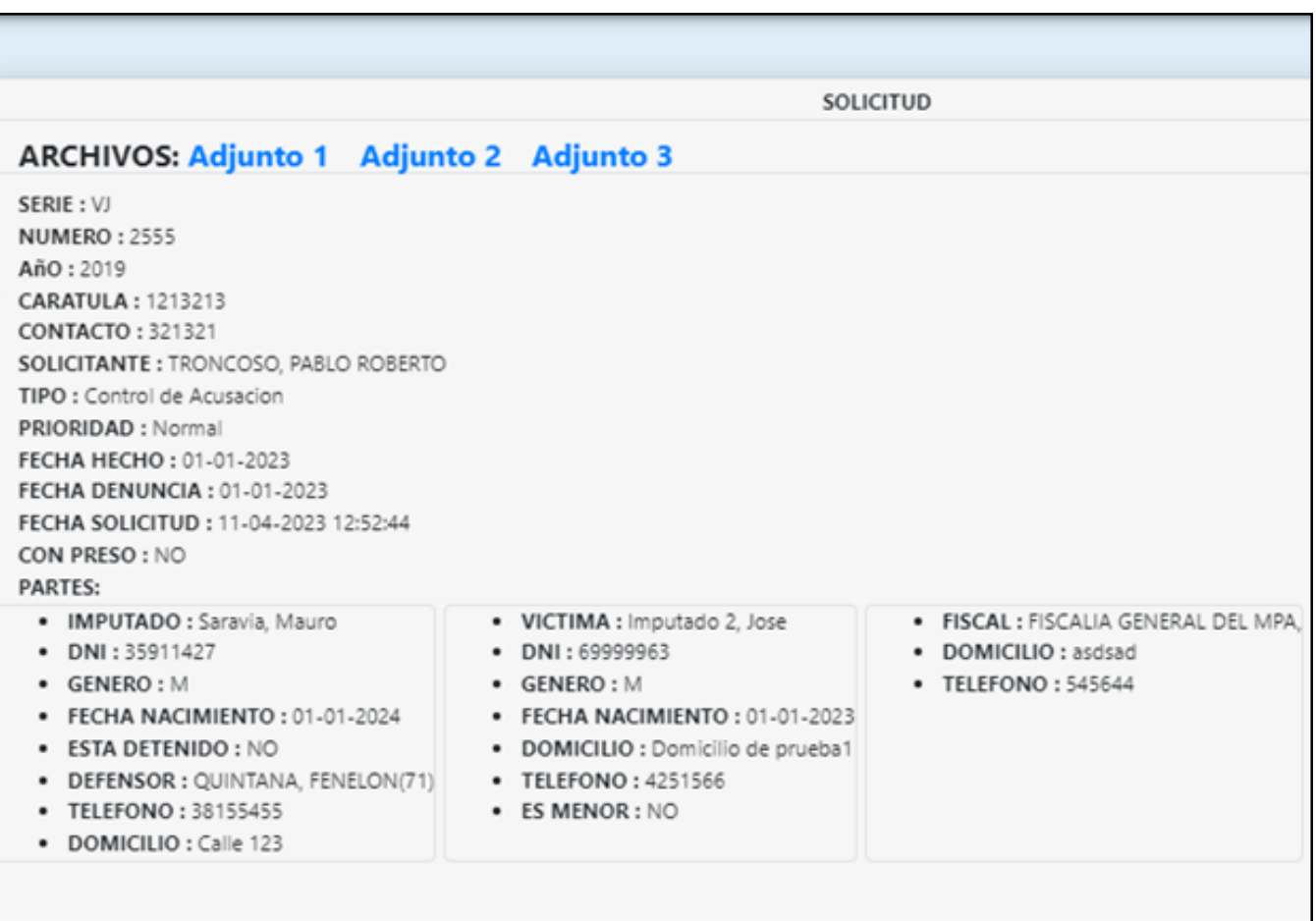

# ESCRITOS DIGITALES

## **¿Cómo presento un escrito a la Oficina de Gestión Judicial?**

En primer lugar, es necesario ingresar con su usuario y contraseña al SIGJ, y en la pantalla principal, seleccionar la opción "Escritos Digitales" (señalada en rojo).

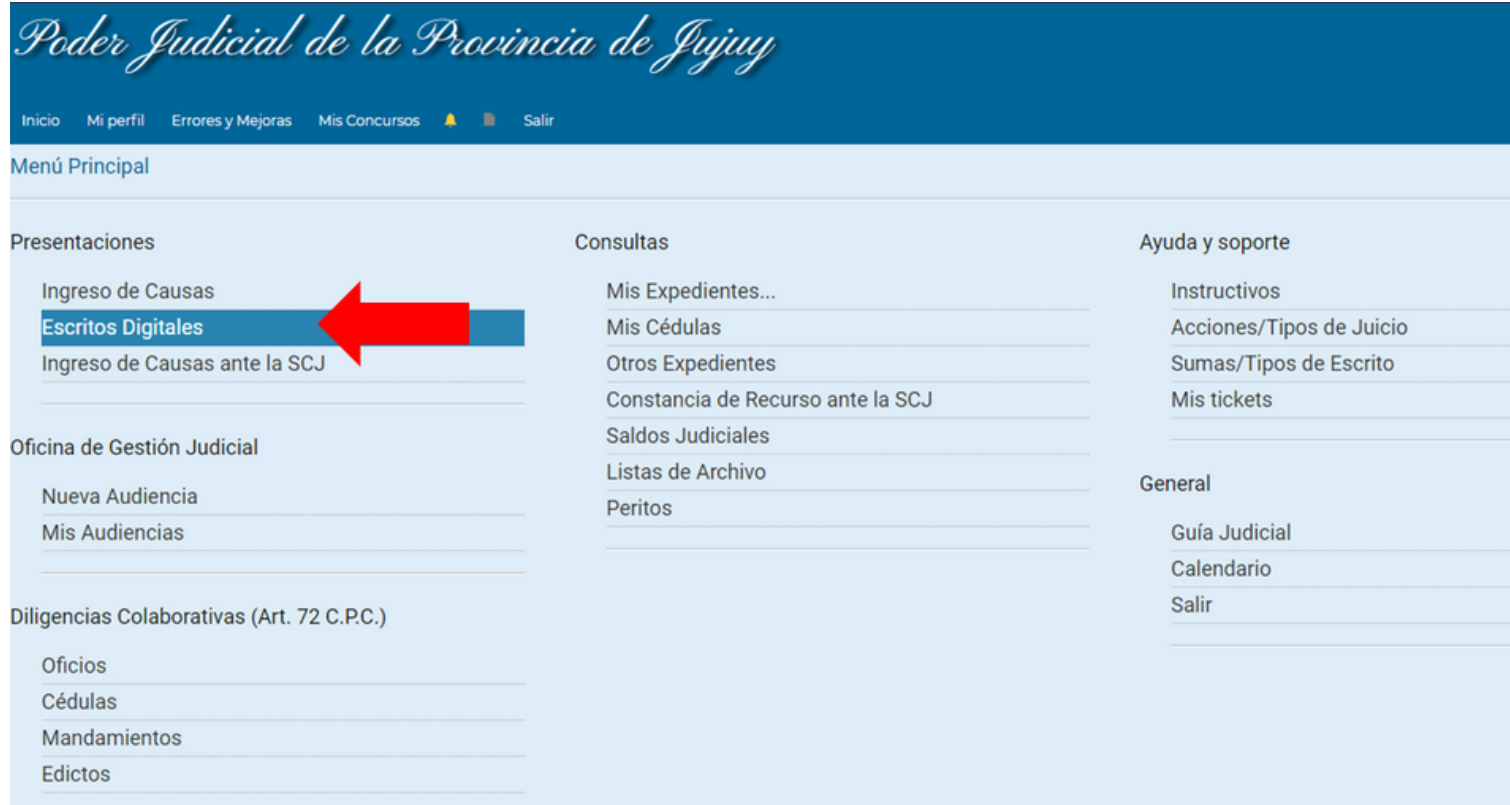

Al entrar a esta opción, aparecerá la siguiente ventana en la que figura un listado con todos los escritos enviados por Ud. indicando el número de escrito, expediente en cuestión, la carátula del expediente referido, el órgano jurisdiccional al cual se dirigió el escrito, el tipo de escrito remitido, el estado y fecha en que fue creado el escrito, y una columna con acciones que se abordará al final de esta sección.

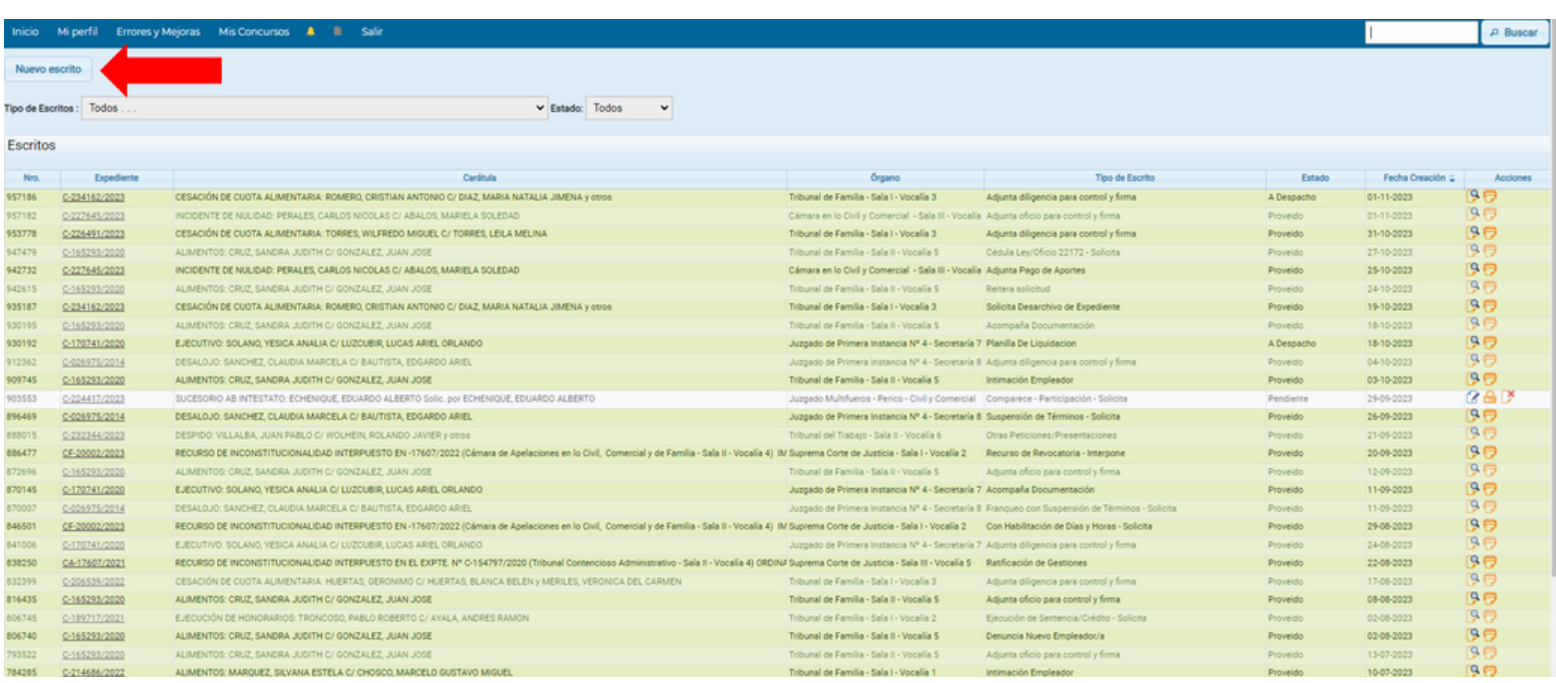

En la ventana referida, para crear un nuevo escrito, hay que seleccionar el botón **"Nuevo escrito"** (señalado con la flecha roja).

Vamos a incluir un acercamiento de la misma captura de pantalla para que se pueda ver claramente el botón referido.

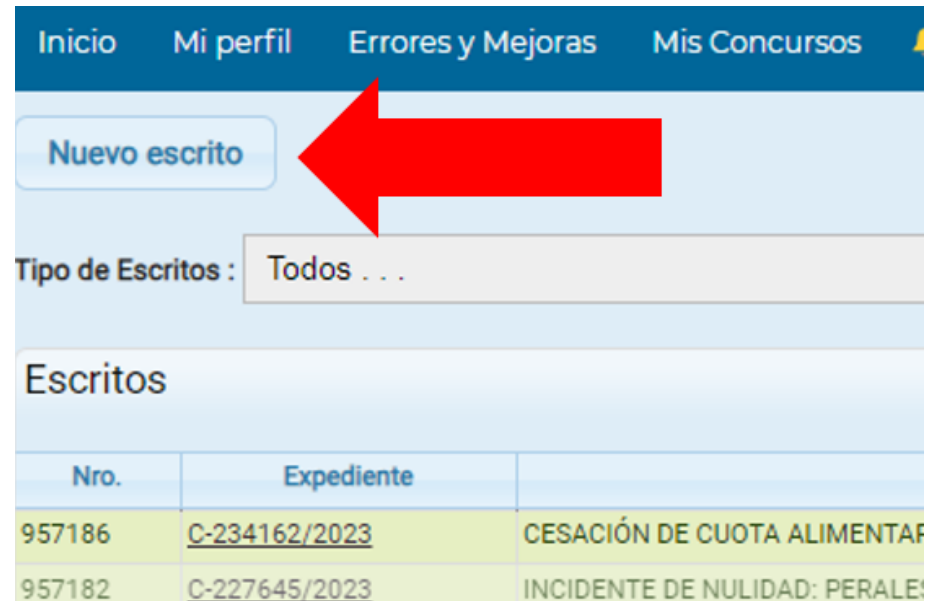

Al presionar el botón **"Nuevo escrito"** se abrirá la siguiente pantalla.

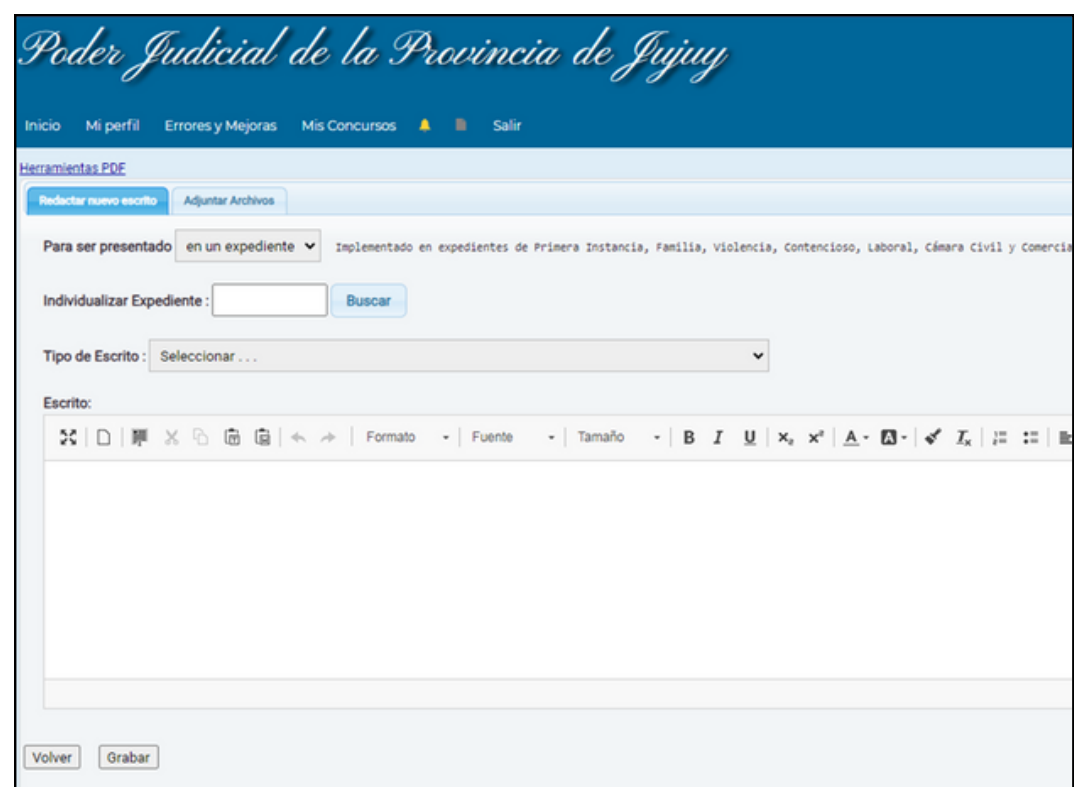

El primero paso será buscar el expediente al cual queremos adjuntar el escrito. En el campo **"Individualizar el expediente"** vamos a introducir el número del mismo y seleccionar el botón de la derecha "Buscar".

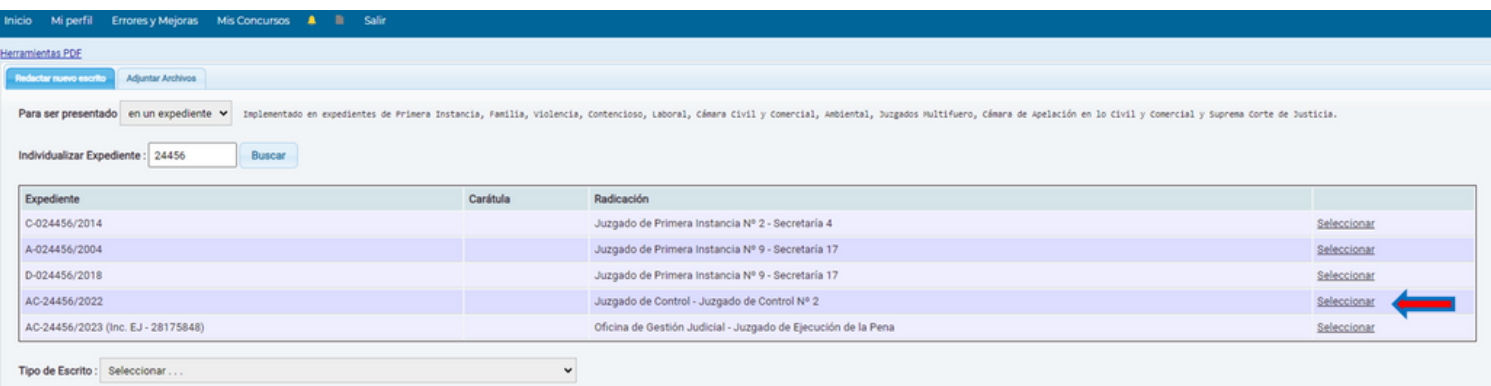

Al realizar la búsqueda, pueden aparecer varios expedientes con el mismo número (o una parte del mismo) y corresponde hacer las mismas aclaraciones que al solicitar una audiencia (puede tratarse de distinta etapa procesal o de otro imputado/a).

A modo de ejemplo, seleccionamos el expediente 24456 y hacemos un acercamiento de la pantalla para una mejor observación

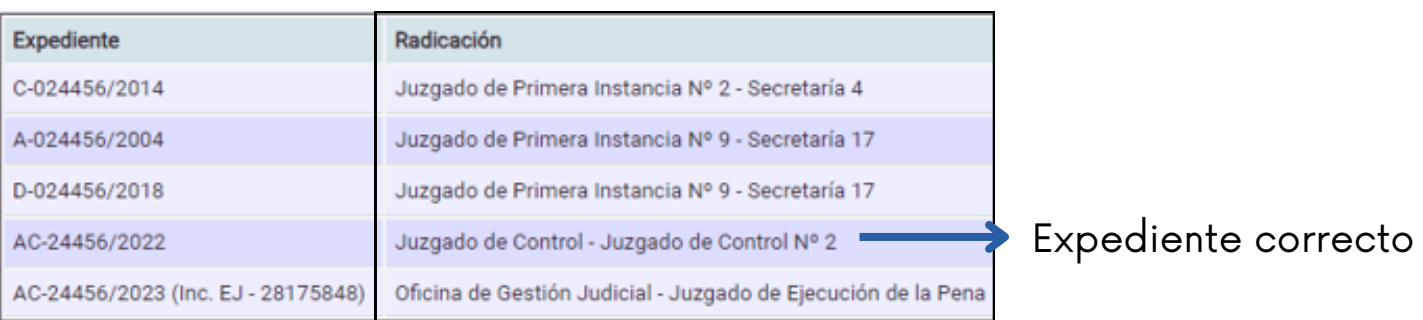

Ubicado el expediente correcto, corresponde tocar el botón **"Seleccionar"** de su derecha y el sistema arrojará el siguiente mensaje en color celeste (Durante el resto de esta sección utilizaremos el expediente AC-24456/2022 como ejemplo para las distintas referencias abordadas).

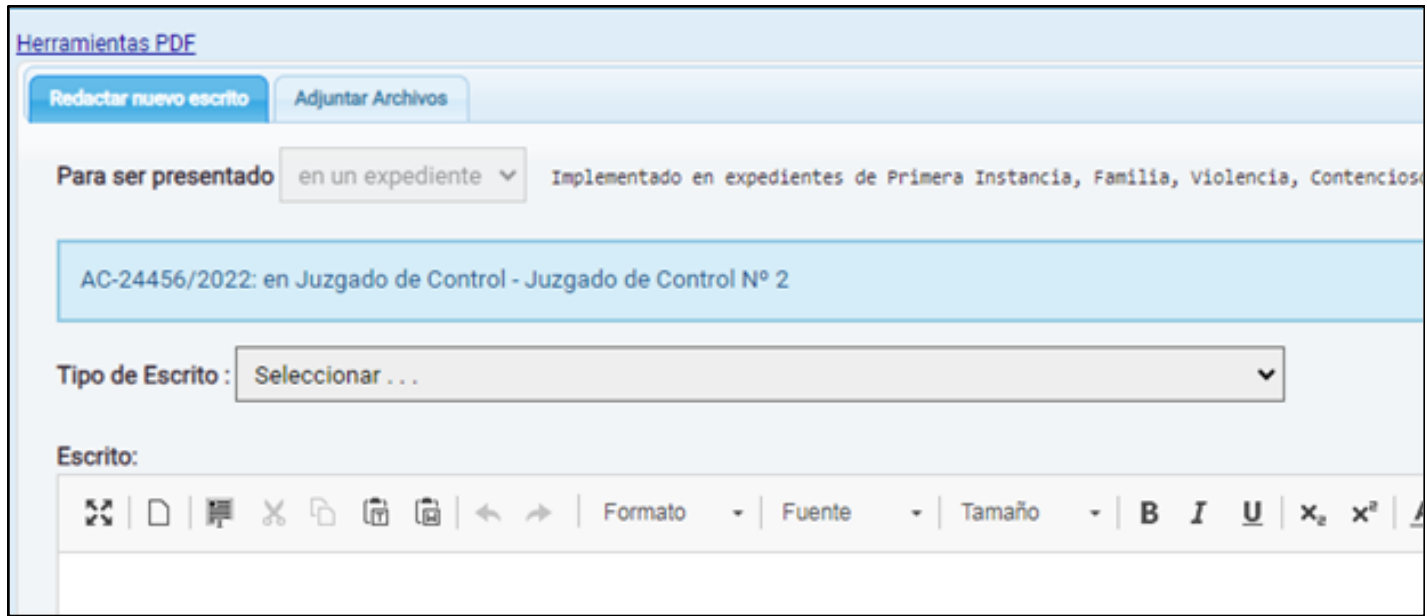

El siguiente paso es indicar el tipo de escrito que se pretende presentar ante la OGJ. Al tocar el botón de **"Tipo de escrito"** se desplegarán las distintas alternativas posibles y bastará con hacer un click sobre la más adecuada.

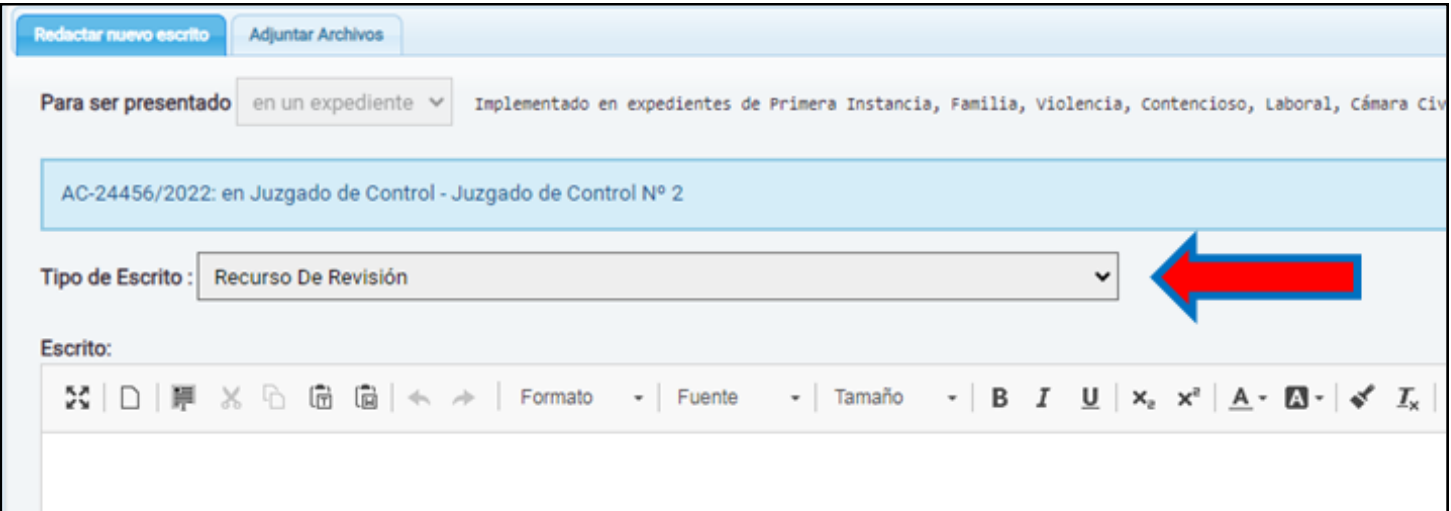

Habiendo individualizado el expediente y tipificado el escrito, solo resta redactar el contenido del mismo, y para tal fin hay que ubicarse en el campo **"Escrito"** en donde tendrá libertad para pegar un texto desde su computadora (con click derecho y elegir la opción "Pegar", o bien, tocando las teclas Control y V al mismo tiempo) o directamente escribir en este campo. Tener presente que dispondrá de las opciones más importantes para dar forma a un escrito como en Microsoft Word (esto es, justificado, negrita, subrayado, tamaño y fuente, etc.).

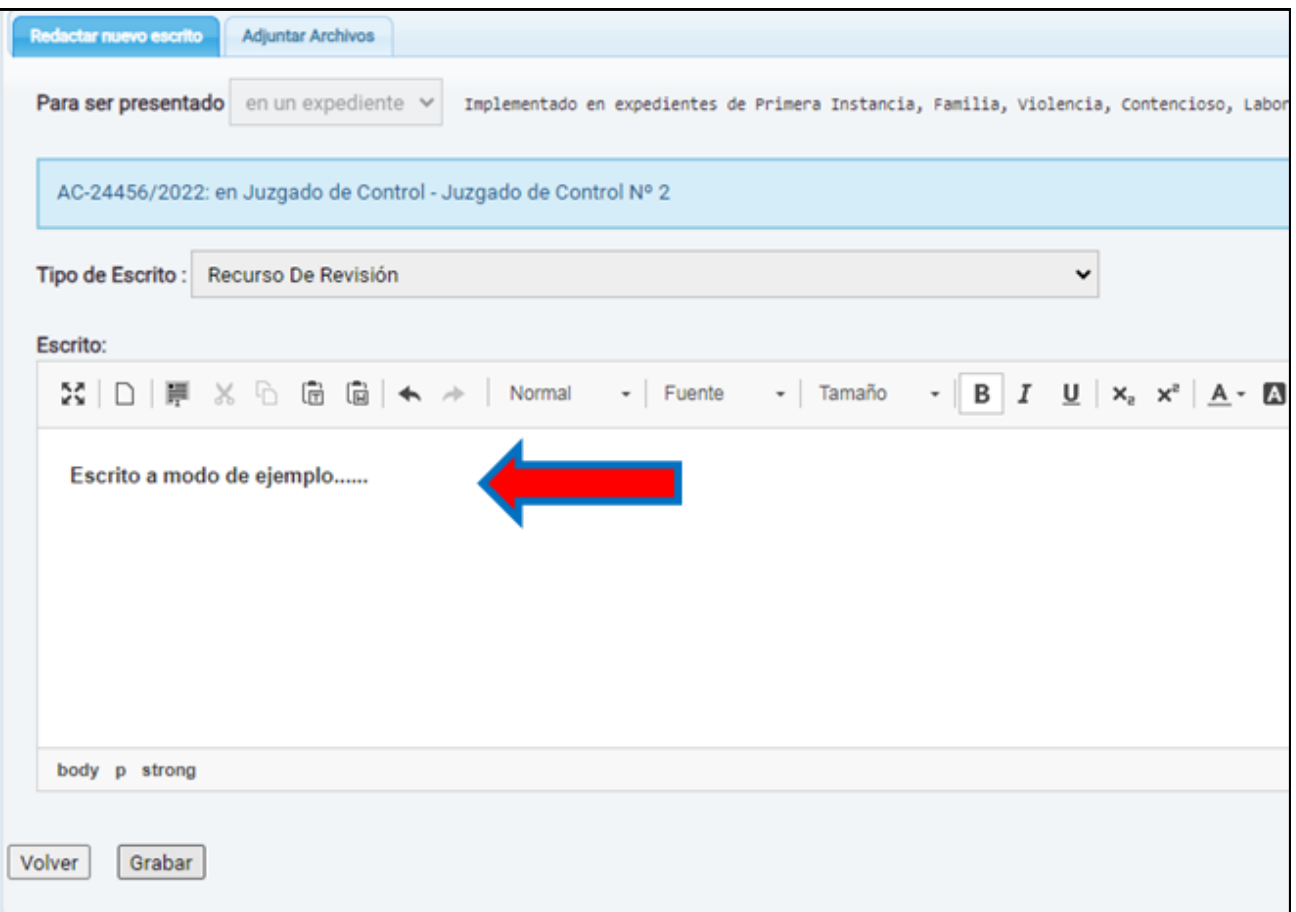

Antes de tocar el botón **"Grabar"** ubicado en la parte inferior, tenga presente que puede acompañar su escrito con archivos adjuntos para los fines necesarios. Para esto, debe tocar el botón de la pestaña **"Adjuntar Archivos"** que se encuentra al inicio de la pantalla.

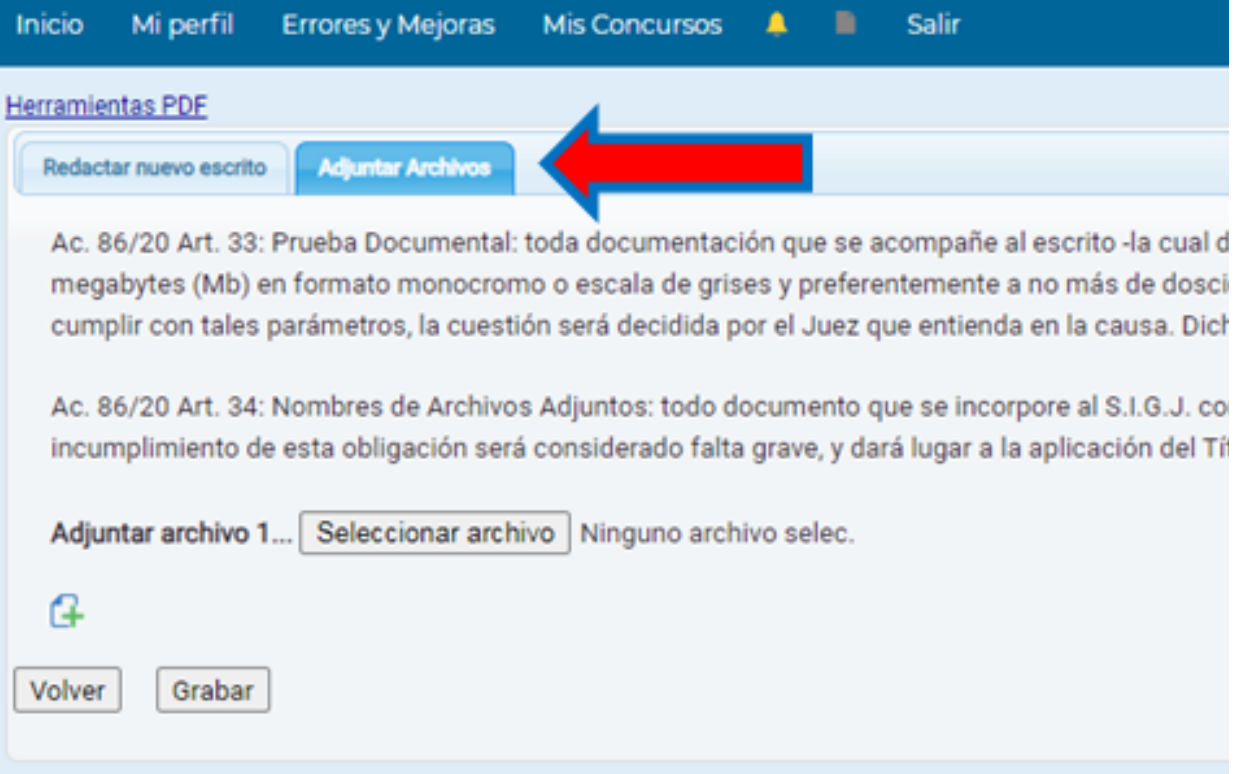

En esta pantalla va a poder acompañar el escrito de todos los archivos que necesite, simplemente tocando el botón **"Seleccionar archivo"** y eligiendo la ubicación de los mismos. El sistema (por el momento) no permite subir más de un archivo a la vez, por lo tanto, si precisa subir otro documento, elija el ícono con el signo más **(+)** que está abajo y repita el procedimiento anterior. Se adjunta un acercamiento de dicho botón para su correcta visualización.

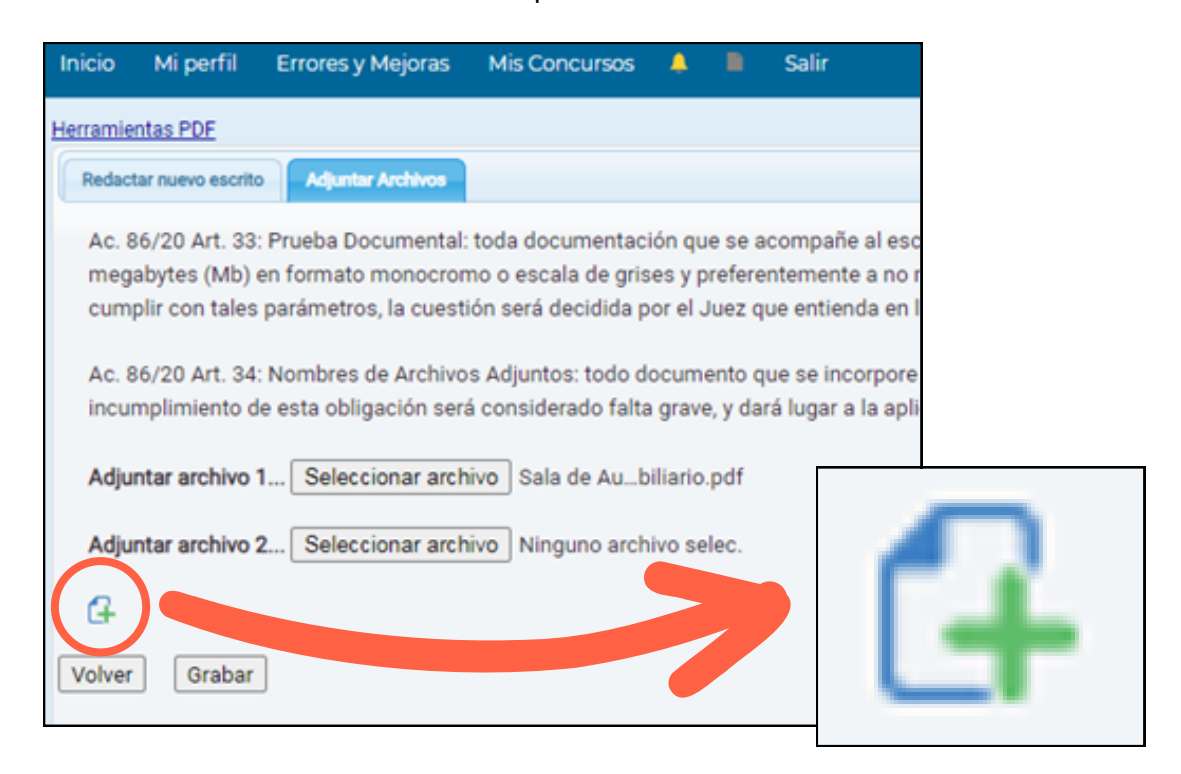

Luego, seleccione el botón **"Grabar"** y el escrito quedará listo para firmar y remitir a la OGJ. El sistema lo dirigirá a la bandeja donde están todos sus escritos y le mostrará el siguiente mensaje.

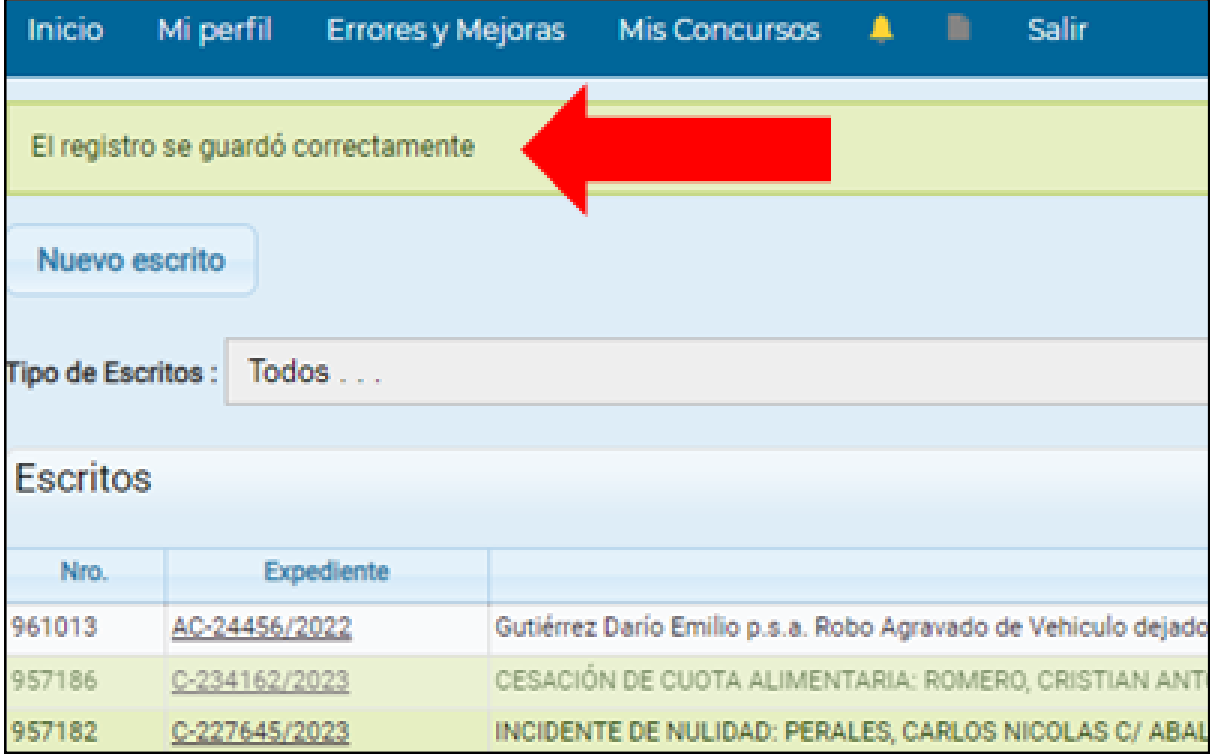

Por último, para confirmar y enviar el escrito a la OGJ hace falta firmarlo. Esta tarea se realiza en la pantalla inicial de Escritos Digitales en la columna **"Acciones"** ubicada en el extremo derecho de cada escrito. Aprovechamos la oportunidad para explicar los distintos botones con los que puede encontrarse en esta sección.

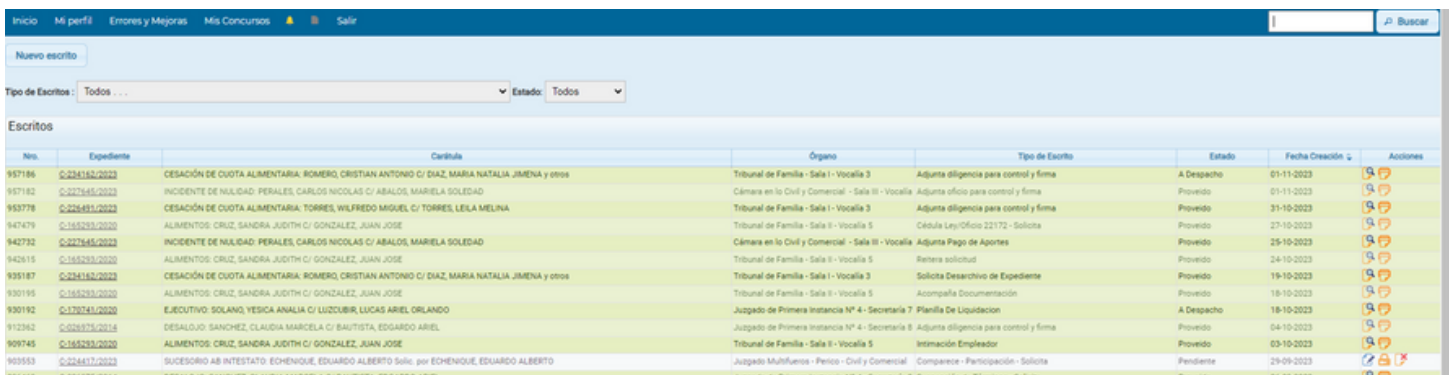

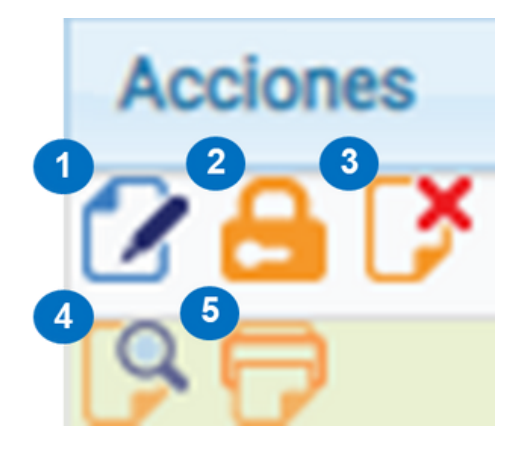

Las acciones que puede realizar son las siguientes: **1) EDITAR 2) FIRMAR Y ENVIAR 3) ELIMINAR 4) VER 5) IMPRIMIR**

**1)** El botón **EDITAR** le permitirá realizar cambios al escrito y agregar o quitar archivos adjuntos, siempre y cuando no esté firmado, es decir, que las modificaciones se deshabilitan una vez que Ud. firme el escrito.

**2)** El botón **FIRMAR Y ENVIAR** desplegará la siguiente ventana para que confirme el envío del mismo a la OGJ. Para firmar se le requerirá la contraseña con la que ingresa al SIGJ como medida de seguridad y autenticidad.

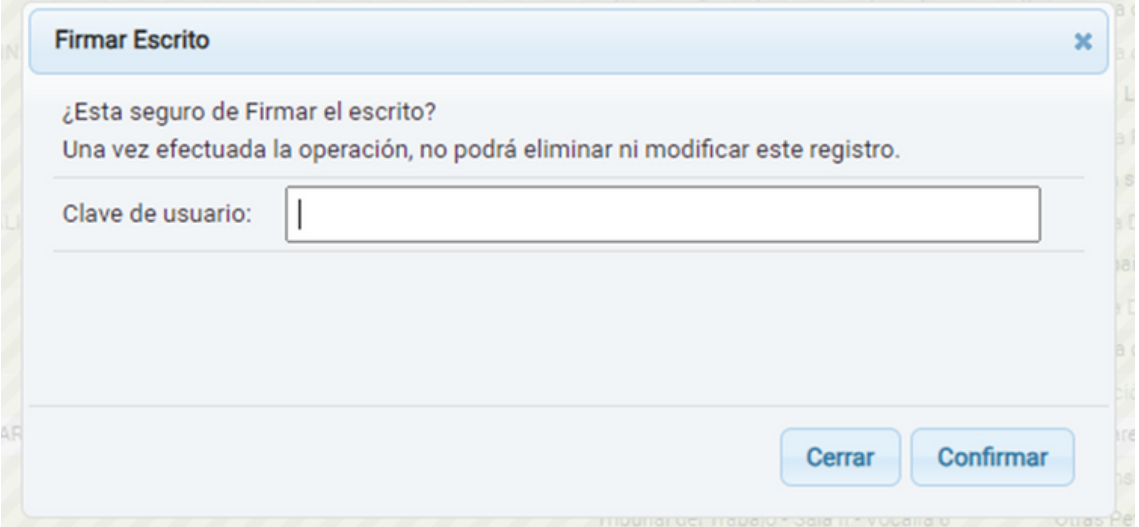

**3)** El botón **ELIMINAR** le permitirá borrar definitivamente el escrito, siempre y cuando no esté firmado, es decir, que al igual que las modificaciones, la posibilidad de eliminar su escrito se deshabilita una vez que Ud. lo firme y envíe a la OGJ.

**4)** El botón **VER** desplegará en una ventana emergente el escrito confeccionado con los archivos adjuntos (en caso de haberlos) y todos los detalles para su identificación, como ser: expediente, carátula, estado del escrito, fecha de firma y remisión, contenido y archivos adjuntos. Se incluye un escrito a modo de ejemplo.

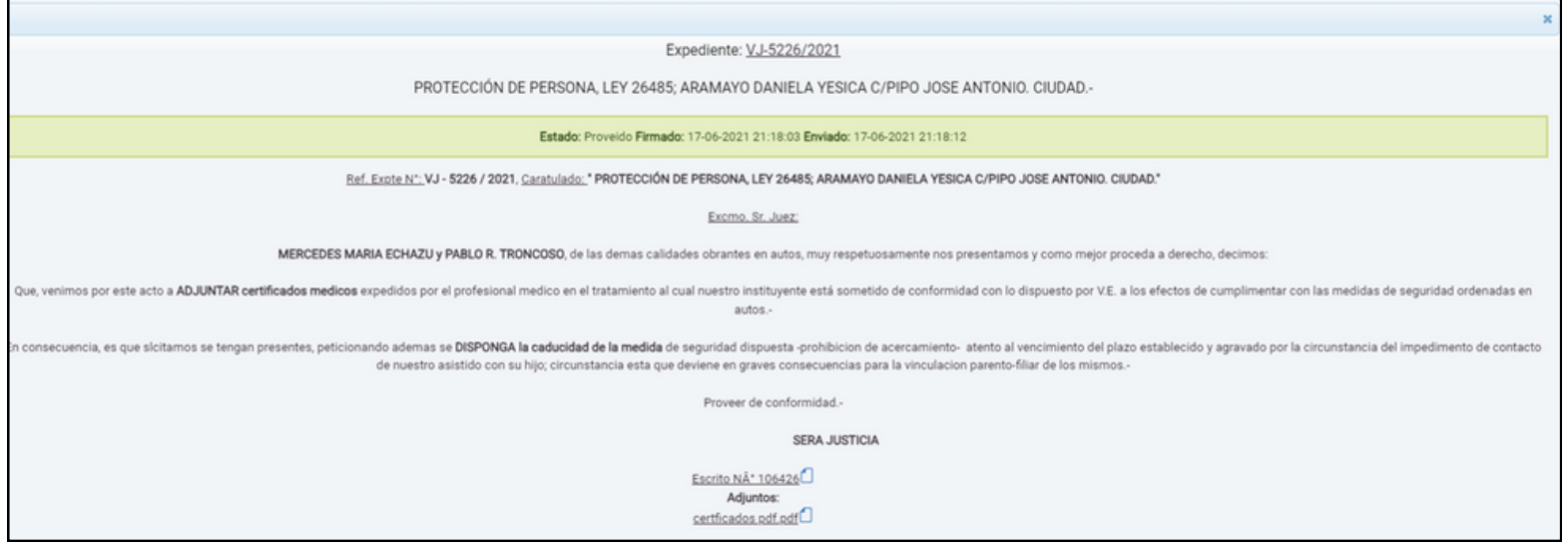

**5)** El botón **IMPRIMIR** le permitirá abrir y descargar el archivo en formato PDF para una mejor visualización e impresión.

# CUESTIONES VARIAS DEL S.I.G.J.

### **¿Cómo ingreso a Zoom para una audiencia de la OGJ?**

Como ya se mencionó en la explicación sobre las solicitudes de audiencia, existen dos formas de entrar a la sala virtual de la plataforma Zoom (siempre refiriéndonos a audiencias cuya modalidad no es presencial).

**1)** La primera opción es entrar al botón **"Mis Audiencias"** y en el renglón correspondiente a la solicitud buscar el botón **"Link"**. Al seleccionarlo, automáticamente se abrirá la sala y deberá aguardar hasta ser admitido.

**2)** La segunda alternativa también implica seleccionar el botón **"Mis Audiencias"** pero, en lugar de tocar el botón referido en el paso anterior, debemos tocar el botón **"Detalles"** ubicado en el extremo derecho de su solicitud. Al abrirse la pantalla principal de la solicitud, debemos ingresar al link o enlace puesto a disposición en la sección izquierda (opción "Link de audiencia").

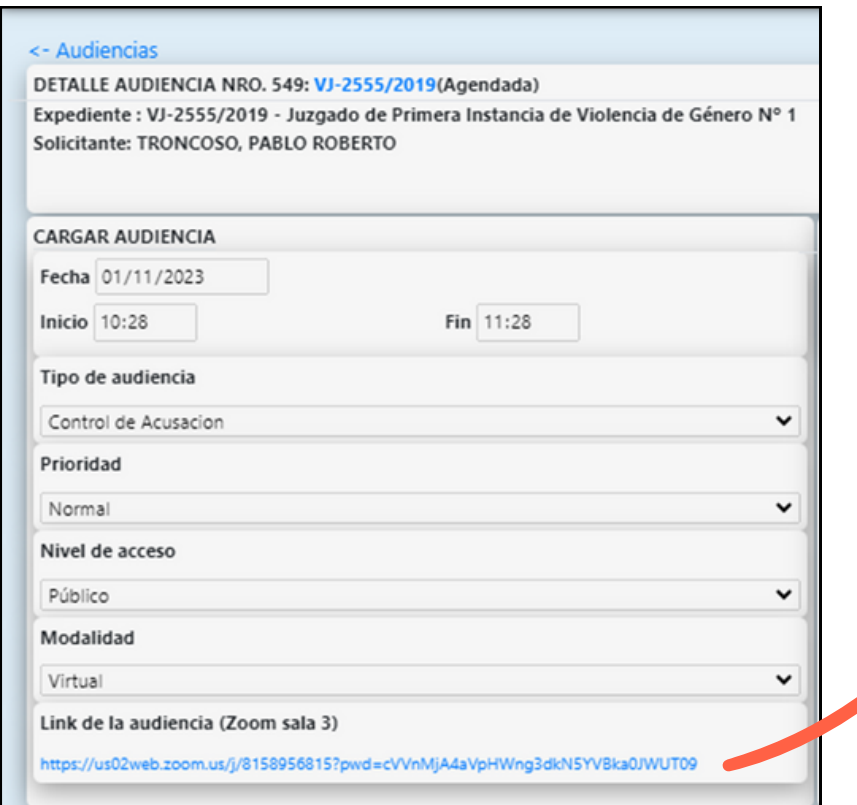

Siempre que la modalidad de la audiencia sea virtual, podemos encontrar el link o enlace para ingresar a Zoom en esta sección.

En ambos casos, al tocar el link o enlace referido anteriormente se abrirá la siguiente ventana de Zoom:

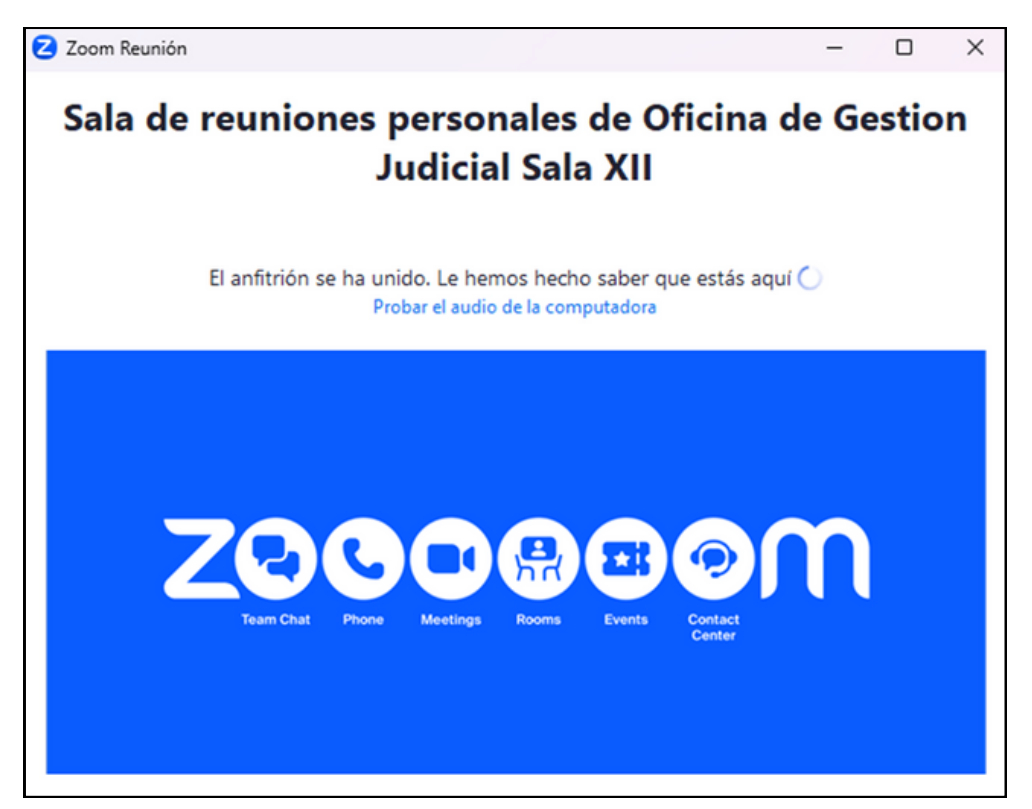

Cuando el secretario/a audiencista de la OGJ nos admita en la sala, vamos a ver una pantalla como la que se muestra a continuación a modo de ejemplo:

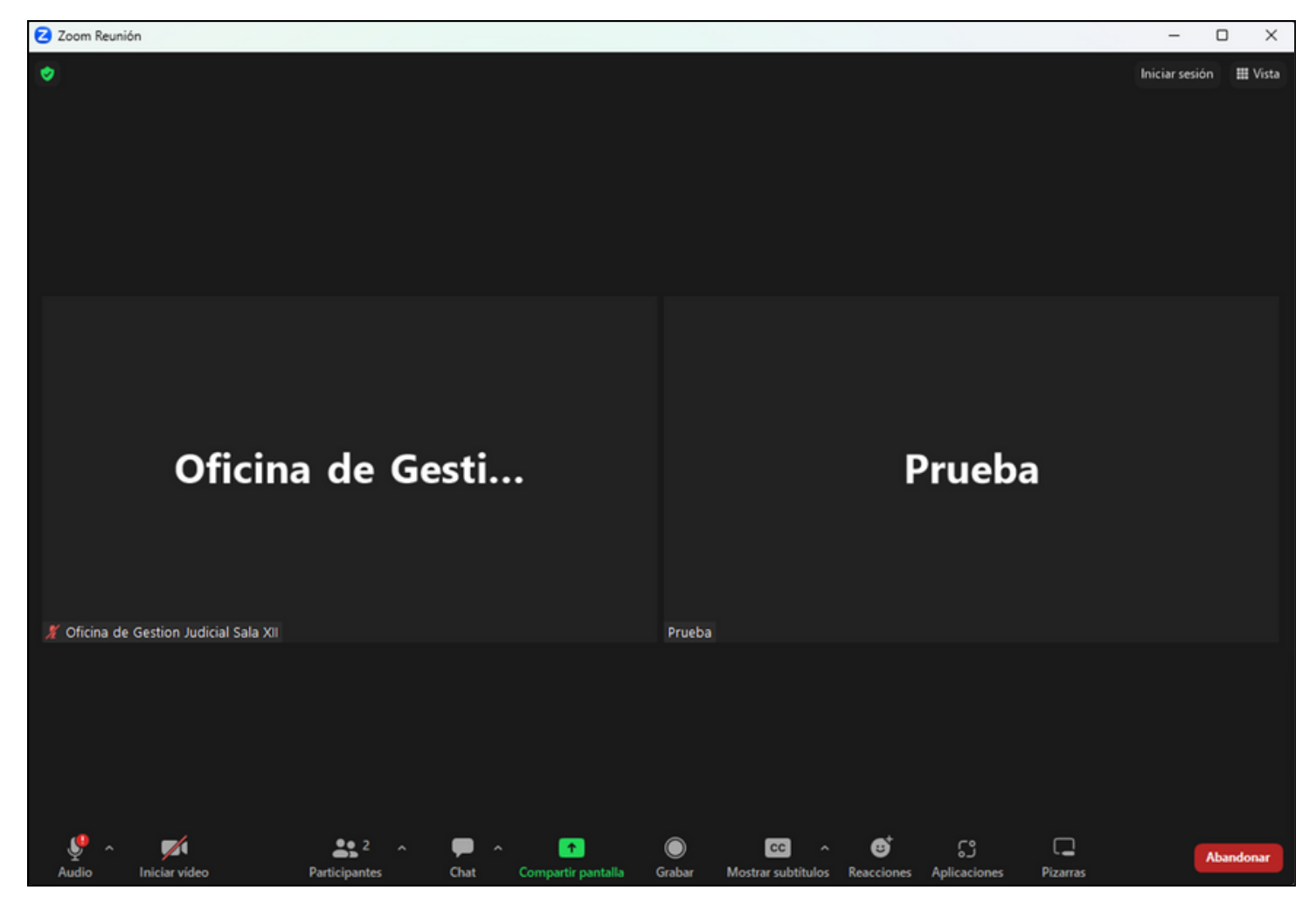

Es necesario aclarar que para este tipo de audiencias será necesario mínimamente una cámara con micrófono incluido para poder interactuar con las demás partes en tiempo real.

Ahora, podemos ver que en la parte inferior de Zoom hay varias opciones o botones, pero solo serán esenciales dos de ellos.

**1) MICRÓFONO Y CÁMARA:** Se puede observar que los primeros dos botones en la esquina inferior izquierda corresponden a un micrófono y una cámara respectivamente. Cada uno controla el encendido y apagado del audio, en el primer caso, y del video en el segundo de ellos. Adjuntamos captura del acercamiento para poder observarlos claramente.

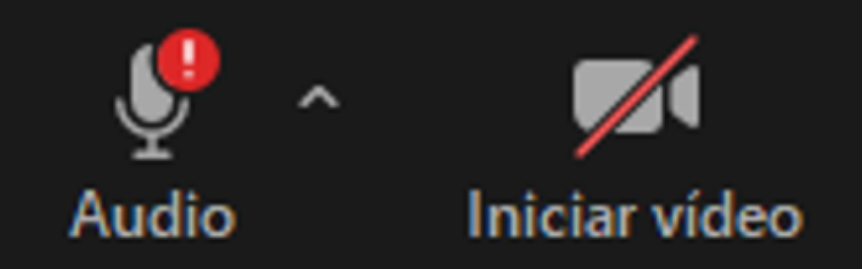

Con un click en cualquiera de ellos, se activará el audio/video (dependiendo cuál seleccionemos) y tocando nuevamente, deshabilitaremos el audio/video. Este cambio lo veremos en tiempo real en la pantalla de la audiencia. Se recomienda habilitar ambos al inicio de la audiencia, y en cada momento que no se esté hablando desactivar el micrófono para evitar interrupciones involuntarias.

**2) COMPARTIR PANTALLA:** Hay un solo botón de color verde, ubicado en la parte central, el cual nos permitirá compartir con los demás participantes de la audiencia todo lo que precisemos mostrar en nuestra pantalla. Dicho botón tiene la siguiente apariencia:

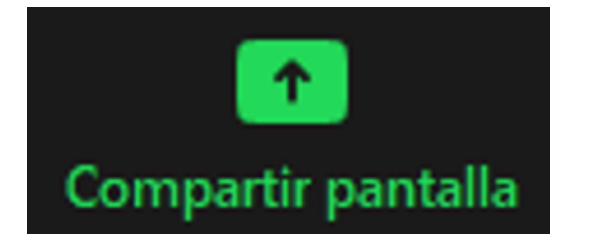

Debemos tener en cuenta que esta opción de Zoom nos permite compartir la vista de nuestra pantalla de dos maneras, explicadas a continuación:

**1)** Pantalla en tiempo real: esta opción refleja todo lo que nosotros hagamos en nuestra computadora, sin importar la ventana o programa que abramos. Es de fácil manejo pero hay que ser prudente con lo que se hace mientras se expone.

**2)** Ventana única: Zoom nos permite elegir específicamente cuál ventana o programa queremos que los demás puedan ver mientras estamos en contacto, por lo tanto tenemos más control sobre lo que se muestra pero debemos tener buen manejo de esta herramienta para evitar inconvenientes y perder tiempo de audiencia.

Al hacer click sobre el botón color verde nos aparecerá una ventana como la siguiente:

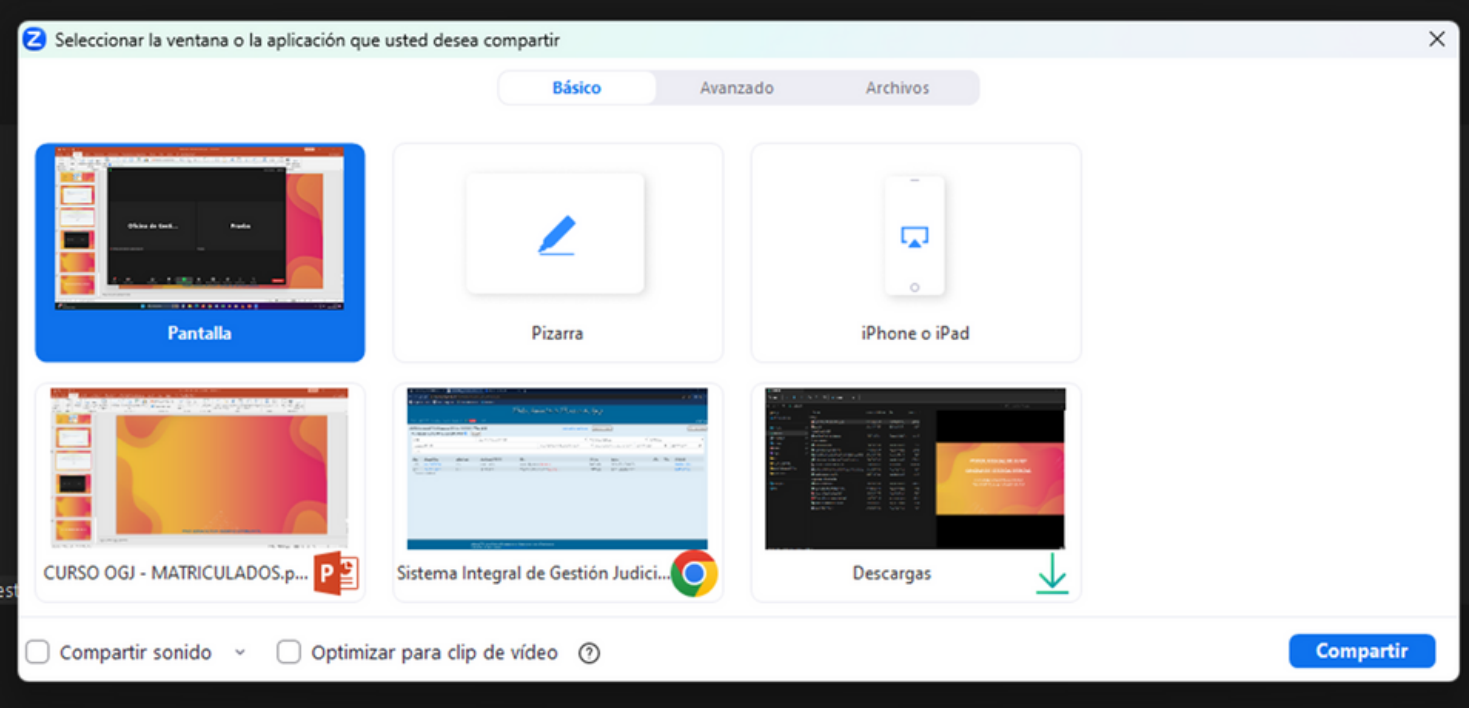

Podemos ver que hay varias opciones disponibles, e incluso en la parte superior veremos pestañas para elegir opciones Básicas y Avanzadas, pero para los fines de la audiencia no hace falta hacer nada más que seleccionar qué vamos a compartir.

Para este caso, se puede observar que se seleccionó la opción **"Pantalla"** (se resalta en color azul cuando hacemos click sobre ella) e implicaría lo que explicamos en el punto **1)** del ítem "Compartir pantalla".

En el presente ejemplo, teníamos tres ventanas abiertas para que se pueda ver claramente (una ventana llamada CURSO OGJ MATRICULADOS, otra ventana donde estaba el SIGJ abierto, y por último, la carpetas de Descargas de la computadora utilizada). Si nosotros seleccionáramos alguna de esas tres ventanas, se resaltaría en color azul y transmitiría de la forma que detallamos en el punto **2)** del ítem mencionado previamente.

Cualquiera sea la opción que decidamos emplear para cumplir nuestro cometido, debemos confirmar la opción haciendo click sobre el botón azul **"Compartir"** ubicado en la esquina inferior derecha de la presente ventana.

En cuanto entremos al modo de compartir pantalla, veremos que habrá un contorno verde en la pantalla a modo de aviso para que sepamos que se está transmitiendo esa ventana en específico. Además, en la parte superior de la pantalla estarán los botones de Zoom para controlar la cámara y micrófono, un cartel verde indicando que se está compartiendo pantalla y un botón rojo para dejar de compartir pantalla.

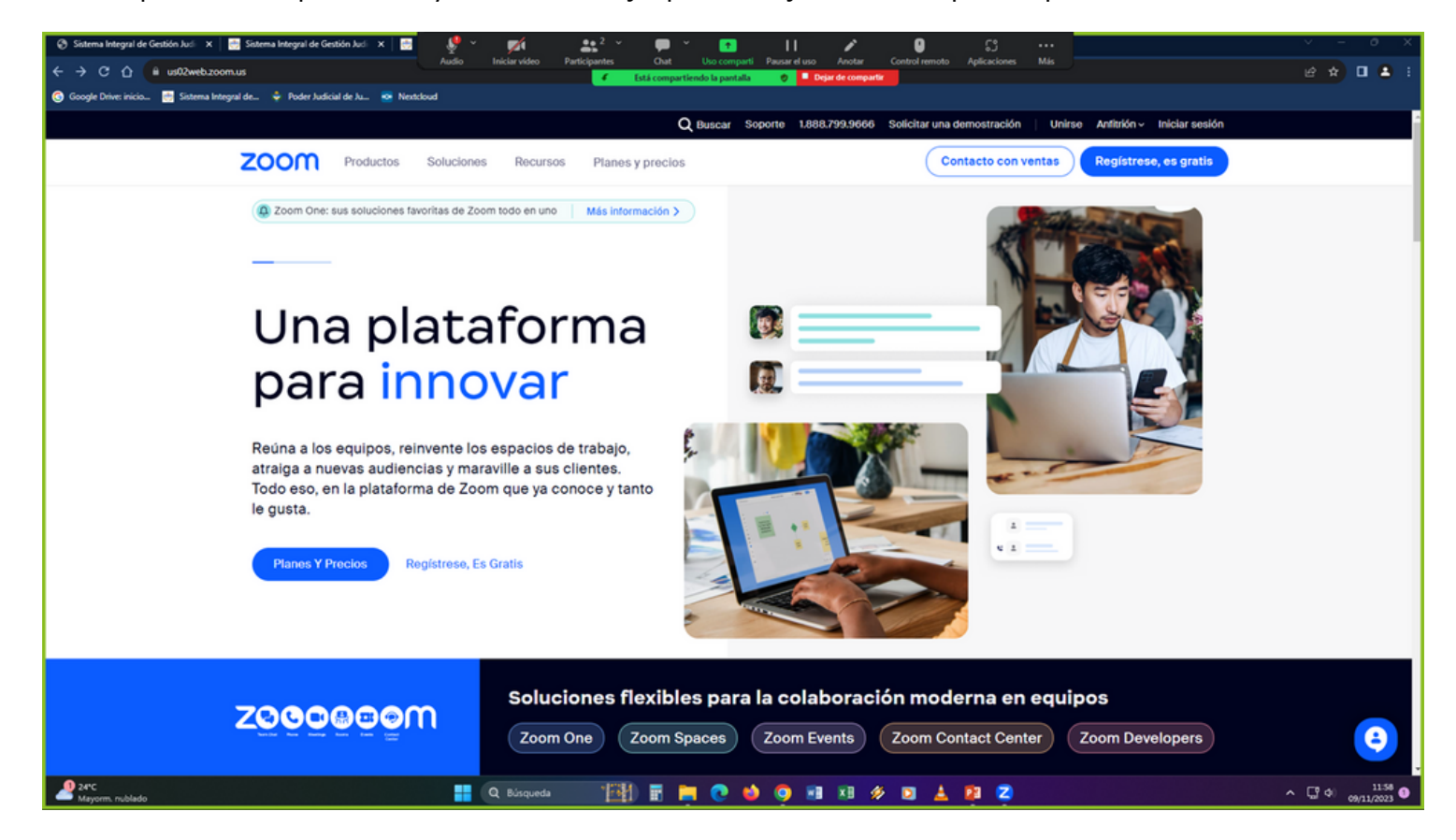

Cuando hayamos terminado de mostrar todos los recursos necesarios a las partes de la audiencia, debemos hacer click en el botón rojo previamente mencionado y volveremos a la sala de Zoom para que la misma siga su curso.

Al terminar la audiencia, luego de que el Magistrado/a finalice la misma, podrá salir de la sala virtual haciendo click en el botón rojo **"Abandonar"** ubicado en la esquina inferior derecha.

**La Oficina de Gestión Judicial agradece a todos los profesionales de la matrícula por el trabajo diario que llevan adelante dentro del Fuero Penal, con la esperanza de que este manual sirva de instrumento para un eficaz desempeño de la garantía constitucional de defensa de sus asistidos/as**